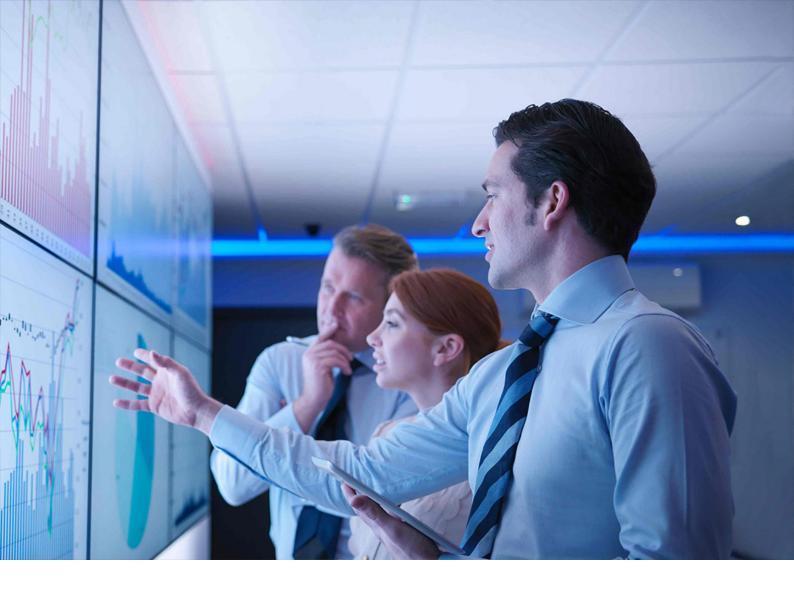

PUBLIC Document Version: 1.3 – 2019-07-01

# **UI Technology Guide for SAP S/4HANA 1709**

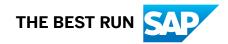

# Content

| 1   | SAP S/4HANA UI Technology6                                       |
|-----|------------------------------------------------------------------|
| 2   | Getting Started                                                  |
| 2.1 | SAP Fiori UX                                                     |
| 2.2 | App Types and Database Requirements                              |
| 2.3 | Implementation Planning                                          |
| 2.4 | Required Documentation                                           |
| 3   | Setup of SAP Fiori System Landscape                              |
| 3.1 | Deployment Options                                               |
| 3.2 | Pre-Installation                                                 |
| 3.3 | Required Product Versions                                        |
|     | Downloading Product Versions                                     |
| 3.4 | Installation of a New Front-End Server                           |
|     | Specify Language Settings                                        |
|     | Installation of Release Information Notes                        |
|     | Setup of Clients                                                 |
| 3.5 | Using an Existing Front-End Server (Hub Deployment)              |
| 3.6 | Configuration Using Task Lists                                   |
| 3.7 | Communication Channels                                           |
|     | ABAP Servers: Setup of Communication                             |
|     | SAP Web Dispatcher: Setup of Communication                       |
|     | User Authentication and Single Sign-On (SSO)                     |
| 4   | Configuration of SAP Fiori Infrastructure                        |
| 4.1 | Setup of SAP Fiori Launchpad                                     |
| 4.2 | User Assistance Settings                                         |
|     | Enable Context-Sensitive User Assistance for SAP Fiori Launchpad |
|     | Enable User Assistance for the Back-End System                   |
| 4.3 | SAP Fiori Search                                                 |
|     | Setup of SAP Fiori Search                                        |
|     | Enable SAP Fiori Search for Multiple Systems                     |
| 4.4 | Integrating SAP Jam (Optional)                                   |
| 4.5 | Extended Material Number in SAP Fiori Apps                       |
| 4.6 | Running Apps in Standalone Mode                                  |
| 4.7 | Setup of SAPUI5 Application Index                                |
| 5   | App Implementation                                               |

| 5.1             | User Management and Authorization                                                                                                    | . 59                                                                                                    |
|-----------------|----------------------------------------------------------------------------------------------------|----------------------------------------------------------------------------------------------------|
|                 | UI Content and Authorization Concept                                                                                                    | 59                                                                                                    |
|                 | Recommendations for Organizing SAP Fiori UI Entities and Authorizations.                                                                                                    | . 63                                                                                                    |
|                 | General Authorizations Required for SAP Fiori.                                                                                                    | . 64                                                                                                    |
|                 | Users in ABAP Front-End System                                                                                                    | . 66                                                                                                    |
|                 | Users in ABAP Back-End System.                                                                                                    | 67                                                                                                    |
| 5.2             | Implementation Tasks on Front-End Server                                                                                                    | . 67                                                                                                    |
|                 | SAP Fiori Apps                                                                                                    | 67                                                                                                    |
|                 | SAP GUI for HTML transactions, Web Dynpro applications and Design Studio apps                                                                                                    | . 70                                                                                                    |
|                 | Maintain Business Catalogs and Business Groups                                                                                                    | 75                                                                                                    |
|                 | Create PFCG Role on Front-End and Assign Launchpad Catalogs and Groups                                                                                                    | . 83                                                                                                    |
|                 | Assign Roles to Users                                                                                                    | 84                                                                                                    |
| 5.3             | Implementation Tasks on Back-End Server                                                                                                    | . 85                                                                                                    |
|                 | SAP GUI for HTML transactions, Web Dynpro applications and Design Studio apps                                                                                                    | . 85                                                                                                    |
|                 | Assign RFC Authorization to User                                                                                                    | . 90                                                                                                    |
|                 | Create PFCG Role on Back-End.                                                                                                    | .90                                                                                                    |
|                 | Assign Roles to Users                                                                                                    | 92                                                                                                    |
|                 | Create Search Connectors for Object Pages on Back-End Server                                                                                                    | . 93                                                                                                    |
| 5.4             | Creating Custom Analytical Apps Using a KPI Tile.                                                                                                    | . 93                                                                                                    |
|                 | Modeling KPIs                                                                                                    | . 93                                                                                                    |
|                 | Configuring Navigation in SAP Smart Business.                                                                                                    | 95                                                                                                    |
|                 |                                                                                                    |                                                                                                    |
| 6               | Troubleshooting for SAP Fiori Apps.                                                                                                    |                                                                                                    |
| <b>6</b><br>6.1 |                                                                                                    | . 97                                                                                                    |
|                 | Troubleshooting for SAP Fiori Apps.                                                                                                    | <b>. 97</b><br>. 97                                                                                                    |
| 6.1             | Troubleshooting for SAP Fiori Apps                                                                                                    | <b>97</b><br>97<br>97                                                                                                    |
| 6.1             | Troubleshooting for SAP Fiori Apps.<br>Tools For Error Analysis.<br>General Problems and Solutions.                                                                                                    | 97<br>97<br>99<br>99                                                                                                    |
| 6.1             | Troubleshooting for SAP Fiori Apps.         Tools For Error Analysis.         General Problems and Solutions.         Caching Problems.                                                                                                    | 97<br>97<br>99<br>99<br>99                                                                                                    |
| 6.1             | Troubleshooting for SAP Fiori Apps.         Tools For Error Analysis.         General Problems and Solutions.         Caching Problems.         SAP Fiori App Cannot Be Opened.                                                                                                    | . 97<br>. 97<br>. 99<br>. 99<br>. 99<br>. 99                                                                                         |
| 6.1             | Troubleshooting for SAP Fiori Apps.         Tools For Error Analysis.         General Problems and Solutions.         Caching Problems.         SAP Fiori App Cannot Be Opened.         Error "Service Failed" in App.                                                                                                    | 97<br>99<br>99<br>99<br>99<br>101                                                                                                    |
| 6.1             | Troubleshooting for SAP Fiori Apps.         Tools For Error Analysis.         General Problems and Solutions.         Caching Problems.         SAP Fiori App Cannot Be Opened.         Error "Service Failed" in App.         Web Dynpro ABAP / SAP GUI for HTML App Cannot Be Started.                                                                                                    | . 97<br>. 99<br>. 99<br>. 99<br>. 99<br>101<br>102<br>102                                                                            |
| 6.1             | Troubleshooting for SAP Fiori Apps.         Tools For Error Analysis.         General Problems and Solutions.         Caching Problems.         SAP Fiori App Cannot Be Opened.         Error "Service Failed" in App.         Web Dynpro ABAP / SAP GUI for HTML App Cannot Be Started.         New App in Catalog Does Not Appear on the SAP Fiori Launchpad.                                                                                                    | 97<br>99<br>99<br>99<br>101<br>102<br>102<br>.104                                                                                    |
| 6.1             | Troubleshooting for SAP Fiori Apps.         Tools For Error Analysis.         General Problems and Solutions.         Caching Problems.         SAP Fiori App Cannot Be Opened.         Error "Service Failed" in App.         Web Dynpro ABAP / SAP GUI for HTML App Cannot Be Started.         New App in Catalog Does Not Appear on the SAP Fiori Launchpad.         SAP Fiori Content Doesn't Get Deleted Correctly.                                                                                                    | 97<br>99<br>99<br>99<br>101<br>102<br>102<br>.104                                                                                    |
| 6.1             | Troubleshooting for SAP Fiori Apps.         Tools For Error Analysis.         General Problems and Solutions.         Caching Problems.         SAP Fiori App Cannot Be Opened.         Error "Service Failed" in App.         Web Dynpro ABAP / SAP GUI for HTML App Cannot Be Started.         New App in Catalog Does Not Appear on the SAP Fiori Launchpad.         SAP Fiori Content Doesn't Get Deleted Correctly.         Chip Instance Not Found.                                                                                                    | . 97<br>. 99<br>. 99<br>. 99<br>101<br>102<br>.102<br>.104<br>.105                                                                   |
| 6.1             | Troubleshooting for SAP Fiori Apps.         Tools For Error Analysis.         General Problems and Solutions.         Caching Problems.         SAP Fiori App Cannot Be Opened.         Error "Service Failed" in App.         Web Dynpro ABAP / SAP GUI for HTML App Cannot Be Started.         New App in Catalog Does Not Appear on the SAP Fiori Launchpad.         SAP Fiori Content Doesn't Get Deleted Correctly.         Chip Instance Not Found.         No Or Too Little Data Is Shown in the App.                                                                                                    | . 97<br>. 99<br>. 99<br>. 99<br>101<br>102<br>102<br>.104<br>.105<br>.105                                                            |
| 6.1             | Troubleshooting for SAP Fiori Apps.         Tools For Error Analysis.         General Problems and Solutions.         Caching Problems.         SAP Fiori App Cannot Be Opened.         Error "Service Failed" in App.         Web Dynpro ABAP / SAP GUI for HTML App Cannot Be Started.         New App in Catalog Does Not Appear on the SAP Fiori Launchpad.         SAP Fiori Content Doesn't Get Deleted Correctly.         Chip Instance Not Found.         No Or Too Little Data Is Shown in the App.         OData Service of Factsheets Cannot Be Activated.                                                                                                    | . 97<br>. 99<br>. 99<br>. 99<br>101<br>102<br>.102<br>.105<br>.105<br>.105<br>.106                                                   |
| 6.1             | Troubleshooting for SAP Fiori Apps.         Tools For Error Analysis.         General Problems and Solutions.         Caching Problems.         SAP Fiori App Cannot Be Opened.         Error "Service Failed" in App.         Web Dynpro ABAP / SAP GUI for HTML App Cannot Be Started.         New App in Catalog Does Not Appear on the SAP Fiori Launchpad.         SAP Fiori Content Doesn't Get Deleted Correctly.         Chip Instance Not Found.         No Or Too Little Data Is Shown in the App.         OData Service of Factsheets Cannot Be Activated.         How to Find Out which SAP GUI Transactions Can Be Used on the SAP Fiori Launchpad.                                                                                                    | . 97<br>. 99<br>. 99<br>. 99<br>. 01<br>. 102<br>. 102<br>. 104<br>. 105<br>. 105<br>. 106<br>. 107                                  |
| 6.1             | Troubleshooting for SAP Fiori Apps.         Tools For Error Analysis.         General Problems and Solutions.         Caching Problems.         SAP Fiori App Cannot Be Opened.         Error "Service Failed" in App.         Web Dynpro ABAP / SAP GUI for HTML App Cannot Be Started.         New App in Catalog Does Not Appear on the SAP Fiori Launchpad.         SAP Fiori Content Doesn't Get Deleted Correctly.         Chip Instance Not Found.         No Or Too Little Data Is Shown in the App.         OData Service of Factsheets Cannot Be Activated.         How to Find Out which SAP GUI Transactions Can Be Used on the SAP Fiori Launchpad.                                                                                                    | . 97<br>. 99<br>. 99<br>. 99<br>101<br>102<br>102<br>.104<br>.105<br>. 105<br>. 106<br>107<br>. 107<br>109                           |
| 6.1             | Troubleshooting for SAP Fiori Apps.         Tools For Error Analysis.         General Problems and Solutions.         Caching Problems.         SAP Fiori App Cannot Be Opened.         Error "Service Failed" in App.         Web Dynpro ABAP / SAP GUI for HTML App Cannot Be Started.         New App in Catalog Does Not Appear on the SAP Fiori Launchpad.         SAP Fiori Content Doesn't Get Deleted Correctly.         Chip Instance Not Found.         No Or Too Little Data Is Shown in the App.         OData Service of Factsheets Cannot Be Activated.         How to Find Out which SAP GUI Transactions Can Be Used on the SAP Fiori Launchpad.         How to Improve Ticket Processing Time.         Apps For Job Scheduling or Application Log Display Cannot Be Opened. | . 97<br>. 99<br>. 99<br>. 99<br>. 09<br>. 101<br>102<br>.102<br>.102<br>.105<br>.105<br>.105<br>.106<br>.107<br>.107<br>.109<br>.110 |
| 6.1             | Troubleshooting for SAP Fiori Apps.Tools For Error Analysis.General Problems and Solutions.Caching Problems.SAP Fiori App Cannot Be Opened.Error "Service Failed" in App.Web Dynpro ABAP / SAP GUI for HTML App Cannot Be Started.New App in Catalog Does Not Appear on the SAP Fiori Launchpad.SAP Fiori Content Doesn't Get Deleted Correctly.Chip Instance Not Found.No Or Too Little Data Is Shown in the App.OData Service of Factsheets Cannot Be Activated.How to Find Out which SAP GUI Transactions Can Be Used on the SAP Fiori Launchpad.How to Improve Ticket Processing Time.Apps For Job Scheduling or Application Log Display Cannot Be Opened.Apps Are Not Working Anymore After Upgrade.                                                                                    | . 97<br>. 99<br>. 99<br>101<br>102<br>102<br>.104<br>.105<br>.105<br>.105<br>.106<br>107<br>.107<br>.109<br>.110                     |

| 7.2 | Creating Custom Fields and Custom Business Logic. | 112 |
|-----|---------------------------------------------------|-----|
| 7.3 | Adding Custom Views                               | 113 |
| 7.4 | Adapting Database Extensions to SAP S/4HANA.      | 114 |

# **Document History**

| Version | Date               | Description                                                                                                    |
|---------|--------------------|----------------------------------------------------------------------------------------------------|
| 1.0     | September 15, 2017 | Initial Version                                                                                                    |
| 1.1     | November 14, 2017  | Section Troubleshooting for SAP Fiori<br>Apps added                                                                                                    |
| 1.2     | September 26, 2018 | Section Maintain Business Catalogs and Business Groups updated                                                                                                    |
| 1.3     | July 1, 2019       | As part of the introduction of the SAP<br>Fiori launchpad content manager as the<br>new tool for managing business cata-<br>logs, the section Maintain Business Cat-<br>alogs and Business Groups [page 75]<br>has been updated. |

# **1** SAP S/4HANA UI Technology

With SAP S/4HANA, all new functions, features, and innovations are accessible in the SAP Fiori launchpad. Using the launchpad, you can call up all apps for which you have been granted access. These can be SAP Fiori apps, as well as apps based on Web Dynpro and SAP GUI for HTML technology.

This guide explains how to setup a front-end server including the SAP Fiori launchpad, and how to implement the individual apps.

The guide is intended for system administrators and technical consultants.

# 2 Getting Started

# 2.1 SAP Fiori UX

#### Use

SAP Fiori is the new user experience (UX) for SAP software that applies modern design principles. SAP solutions, such as SAP S/4HANA, are using the SAP Fiori UX to provide a personalized, responsive, and simple user experience.

SAP Fiori UX speaks a **consistent design language** and makes use of a **common technical infrastructure**. By blurring traditional computing boundaries and by using interactive and attractive UI elements, SAP Fiori UX provides a **consistent end-to-end user experience** and can be used across all device types (for example, desktop, tablet, and mobile).

Organized by user roles, the SAP Fiori launchpad is the central entry hub to all SAP Fiori apps, where users access apps via tiles. Within the launchpad, there are services for navigation, personalization, single sign-on, and search. The launchpad and the tiles are flexible and can be adapted to your needs.

You can use the search in the SAP Fiori launchpad to search for business objects and for apps. For more information, see SAP Fiori Search.

Apps applying the SAP Fiori UX focus on the most critical and common activities and are designed around how people work:

- Role-based: Designed for you, your needs and how you work
- Responsive: Supports how and where you work, at any time
- Simple: Focuses on the important
- Coherent: Provides one fluid, seamless experience
- Delightful: Makes an emotional connection

All UIs are built using state-of-the-art technology such as HTML5 and SAPUI5. SAP Fiori apps allow you to access the most recent version of your back end data via OData services. Using previously defined roles and authorizations, you can specify which apps and which data a user is allowed to access.

### **More Information**

For more information about the SAP Fiori launchpad, see Setup of SAP Fiori Launchpad.

# 2.2 App Types and Database Requirements

In SAP S/4HANA, you can use the following SAP Fiori app types:

• Apps that are launched by using an app launcher tile

For these apps, what information is displayed and how it is displayed is defined as part of the provided appspecific content. You cannot adapt or configure the information displayed by these apps. However, in the SAP Fiori launchpad, you can control what each user sees by grouping these apps into catalogs and groups and assigning them to roles.

Apps that are launched by using an app launcher tile can be:

- Transactional apps These apps let you perform transactional tasks, such as creating a leave request for an employee. They represent simplified views and interaction with existing business processes and solutions.
- Object Pages These apps display contextual information and key facts about central objects used in your business operations.
- Analytical apps that are launched by using a KPI tile

Analytical apps provide insight into the real-time operations of your business by collecting and displaying analytic information and indicators, such as KPIs, directly in your browser. To do this, the analytical apps combine the data and analytical power of SAP HANA with the integration and interface components of SAP Fiori.

You can easily create custom analytical apps that are launched by using a KPI tile by using the SAP Smart Business Modeler apps: You can use or adapt the predefined KPIs or model your own KPIs. To determine which KPIs are displayed for each user in the SAP Fiori launchpad, you can group these KPIs and assign them to roles. A generic drill-down application included in the SAP Smart Business foundation component provides access to detail views for each tile. You can use predefined templates of the drill-down application or configure this drill-down application according to your requirements.

These SAP Fiori apps are using SAPUI5 as the UI technology. In addition to that, SAP S/4HANA contains further apps using different UI technologies than SAPUI5. These apps can be called from the Fiori launchpad and need a specific configuration. These are the following apps:

• Web Dynpro apps

Some analytical or transactional apps use the well-established Web Dynpro UI technology. This UI technology offers floorplan patterns, which are ideal for analytical or planning purposes.

• SAP GUI for HTML apps

# System Landscape

For landscapes with multiple SAP S/4HANA systems, we recommend an embedded deployment of the SAP Fiori front-end server instead of a hub deployment, i.e. installing the product version SAP Fiori for SAP S/4HANA together with the corresponding back-end product version SAP S/4HANA on the same system.

For more information, see Deployment Options [page 13].

# 2.3 Implementation Planning

From the range of SAP Fiori apps, SAP supports you to choose the apps that are most relevant for your business and guides you through the implementation. This section provides an overview of tools that you can use for planning the implementation.

### **Discover SAP Fiori Apps with Innovation Discovery**

To simplify your search for SAP Fiori apps, SAP offers a self-service providing you with innovations tailored to your business as well as comprehensive business and technical information.

Innovation discovery is a self-service tool that simplifies your search for new functionality SAP has delivered (as enhancement packages, support packages, add-ons, or improvement notes). SAP thereby bridges the gap between business needs on the one hand and technical information regarding innovations on the other. An innovation corresponds to one or several product features.

If Maintenance Planner information is available for an SAP Fiori app, you can access it from innovation discovery.

You access innovation discovery at https://apps.support.sap.com/innovation-discovery/

For more information, see the innovation discovery help that is available from innovation discovery.

### Plan the System Landscape with Maintenance Planner

Maintenance Planner is a graphical tool on SAP Support Portal to plan and prepare the maintenance of systems in your landscape. Using Maintenance Planner, you can do, for example, the following:

- Select and install new systems for SAP Fiori apps
- Choose the target version for the installation
- Understand the impact of planned changes in a system landscape
- Download the consolidated stack XML and push all the required archives to the download basket

Maintenance Planner relates to the SAP Fiori apps reference library, if available, as follows:

• Navigate to Maintenance Planner to get detailed landscape planning information.

You access Maintenance Planner at https://apps.support.sap.com/sap/support/mp/

For more information, see SAP Help Portal at http://help.sap.com/maintenanceplanner

# Find Detailed Information about SAP Fiori Apps with the SAP Fiori Apps Reference Library

With the SAP Fiori apps reference library, you explore, plan, and support implementing SAP Fiori apps. For example, you can do the following:

- Discover all the SAP Fiori apps that are available, including previous versions
- Display key information for each app, including documentation and the technical data that you need to install and configure the app
- Navigate to related tools
- Download the aggregated installation and configuration data for a selection of apps

The SAP Fiori apps reference library relates to the other tools, if available, as follows:

- Navigate to innovation discovery to get more information about the app
- Navigate to Maintenance Planner to get detailed landscape planning information
- Navigate to the product availability matrix
- Download data (consolidated list of launchpad catalogs, ICF nodes, OData services, and search connectors) for use in task lists for automatic configuration

You access the SAP Fiori apps reference library at http://www.sap.com/fiori-apps-library/

# 2.4 Required Documentation

In the following table you will find the most important documentation you require to implement your SAP Fiori System Landscape and the apps. Further documents and SAP Notes are referenced in the sections of this guide where needed.

| Document                                                                                                    | Available at                                                                                                    |  |
|----------------------------------------------------------------------------------------------------|----------------------------------------------------------------------------------------------------|--|
| SAP FIORI FOR SAP S/4HANA 1709: Release Information<br>Note                                                                                                    | SAP Note 2482461                                                                                                    |  |
| Additional Implementation Activities for All Finance Apps<br>i Note<br>We recommend that you also read this document when<br>you implement apps outside of Finance. Some of the<br>settings are also relevant for other application areas, in<br>particular, the activation of the Central Simple Finance<br>Fiori Reuse Library. | Go to http://help.sap.com/s4hana_op_1709, enter Addi-<br>tional Implementation Activities for All Finance Apps into the<br>search bar, press Enter and open the search result with<br>that title. |  |

| Document                                                                             | Available at                                                                                                    |
|--------------------------------------------------------------------------------------|----------------------------------------------------------------------------------------------------|
| App-specific implementation documentation                                            | http://help.sap.com/s4hana_op_1709 Additional                                                                                                    |
|                                                                                      | Under each area, you can find the respective apps and their app-specific implementation information.                                                                                                    |
| Maintenance Planner User Guide                                                       | http://help.sap.com/maintenanceplanner                                                                                                    |
| SAP Fiori Launchpad                                                                  | http://help.sap.com/s4hana_op_1709 SAP NetWeaver for<br>SAP S/4HANA > Function-Oriented View > UI Technologies<br>in SAP NetWeaver > SAP Fiori Launchpad                                                                            |
| SAP Gateway Foundation                                                               | http://help.sap.com/s4hana_op_1709 SAP NetWeaver for<br>SAP S/4HANA > Function-Oriented View > SAP Gateway<br>Foundation (SAP_GWFND)                                                                                                |
| SAP NetWeaver Security Guide                                                         | http://help.sap.com/s4hana_op_1709 SAP NetWeaver for                                                                                                    |
| Installation of SAP Systems Based on the Application Server<br>ABAP of SAP NetWeaver | http://support.sap.com/sltoolset System Provisioning<br>Installation Option of Software Provisioning Manager<br>Installation Guides - Application Server Systems                                                                    |
| SAP Fiori Client User Guide                                                          | http://help.sap.com/fiori-client                                                                                                    |
| SAP Web Dispatcher                                                                   | http://help.sap.com/s4hana_op_1709 SAP NetWeaver for<br>SAP S/4HANA > Function-Oriented View > Application<br>Server > Application Server Infrastructure > Components of<br>SAP NetWeaver Application Server > SAP Web Dispatcher > |
| Enterprise Search                                                                    | http://help.sap.com/s4hana_op_1709 SAP NetWeaver for<br>SAP S/4HANA Function-Oriented View Search and<br>Operational Analytics Enterprise Search                                                                                    |
| Analytics                                                                            | http://help.sap.com/s4hana_op_1709 Product Assistance                                                                                                    |

Latest UI5 Patch

 https://launchpad.support.sap.com/#/softwarecenter

 Image: Support Packages & Patches
 By Alphabetical Index (A-Z)

 Z)
 N
 UI Add-On for SAP NetWeaver
 SAPUI5 Client

 Runtime
 SAPUI5 Client Runtime 1.00
 [Latest Patch]
 Related Info

 Related Info
 Content Info
 [Latest Patch]
 Image: Sapulation of the second second secon

# **3** Setup of SAP Fiori System Landscape

#### Use

This system landscape applies to the intranet deployment scenario. When accessing SAP Fiori apps over the Internet, that is, from outside the corporate network, make sure the access is secure. For more information, see Deployment Options [page 13].

Set up the system landscape to enable SAP Fiori before you start to implement an app.

The apps require front-end components (providing the user interface and the connection to the back end) and back-end components (providing the data). The front-end components and the back-end components are delivered in separate products and have to be installed in a system landscape that is enabled for SAP Fiori.

# 3.1 Deployment Options

#### **Deployment of SAP Fiori Front-End Server**

SAP Fiori front-end server is an add-on product for Application Server ABAP and delivers the technology software components for the front end that are required to run SAP Fiori apps with the required stack definition.

Before implementing SAP Fiori front-end server, you have to decide how the main components of this product will be deployed in your system landscape. SAP Fiori front-end server allows various deployment options, which result in different system landscape architectures.

The supported landscape deployment options are described in a catalog, including their advantages and potential drawbacks.

You have the following options to set up SAP Fiori front-end server in an SAP system landscape:

Embedded deployment

SAP Fiori front-end server is deployed into the AS ABAP of a back-end system.

Hub deployment for single back-end systems
 A dedicated AS ABAP front-end server with SAP Fiori front-end server is deployed in a standalone system
 in front of the back-end system, either behind or in front of the firewall.

There are also specific deployment options and each supported option has advantages and potential drawbacks in terms of lifecycle, operations, and sizing.

#### i Note

SAP Fiori apps for SAP S/4HANA may have additional requirements for system landscape setup. For more information, see the SAP Fiori apps reference library and the release-specific Notes for the apps you want to deploy.

### **Intranet Deployment**

You can deploy SAP Fiori apps in the intranet, that is, inside your corporate network.

The SAP Fiori documentation focuses on the intranet deployment scenario.

When accessing SAP Fiori apps over the Internet, that is, from outside the corporate network, you have to perform additional tasks. For more information, see the following section *Internet-Facing Deployment*.

### **Internet-Facing Deployment**

#### → Recommendation

When setting up SAP Fiori apps for consumption from outside the corporate network, we recommend that you deploy SAP Web Dispatcher in the demilitarized zone (DMZ).

#### → Recommendation

In addition, we highly recommend using Web Application Firewall capabilities in SAP Web Dispatcher or using an additional Web Application Firewall as first line of defense, especially when consuming SAP Fiori analytical apps or search capabilities over the Internet.

SAP Web Dispatcher should only forward requests to services in the internet communication manager that are necessary to run SAP Fiori apps.

There are services to run the SAP Fiori launchpad and services to run the specific apps:

- For the services to run the SAP Fiori launchpad, go to http://help.sap.com/s4hana\_op\_1709, enter *Initial Setup of the Launchpad* into the search bar, press Enter, open the search result with that title, and navigate to *Configuring ICF Nodes*.
- For the services to run the specific apps, see the app-specific documentation. For information about how to activate the specific services, see Activate ICF Services of SAPUI5 Application [page 69].

For an internet-facing deployment of mobile devices, you can use the SAP Mobile Platform Server. SAP Mobile Platform Server is an open, standards-based application server that provides a suite of services for mobile applications. By integrating SAP Mobile Platform Server into your SAP Fiori system landscape, you can create a secure, efficient, and easy-to-manage mobile environment for SAP Fiori.

### **More Information**

For more information on SAP Fiori front-end server deployment for SAP S/4HANA, see SAP Note 2590653/

For more information about SAP Mobile Platform Server, see *Integration of SAP Mobile Platform into SAP Fiori Landscape* at http://help.sap.com/s4hana\_op\_1709 under *Additional Information*.

For more information about Gateway deployment options, go to http://help.sap.com/s4hana\_op\_1709, enter SAP Gateway Foundation Master Guide into the search bar, press Enter, open the search result with that title, and navigate to Deployment Options.

For more information about using multiple network zones, go to http://help.sap.com/s4hana\_op\_1709, enter Using Multiple Network Zones into the search bar, press [Enter], and open the search result with that title.

# 3.2 Pre-Installation

Before you begin to install the system landscape for SAP Fiori, make sure you have planned the following:

### **Network Architecture**

You have to decide in which network zones the components of the SAP Fiori system landscape reside.

For example, should the clients be able to access the SAP Fiori apps over the Internet, or only within the company's intranet? Is there a demilitarized zone (DMZ) and is the SAP Web Dispatcher deployed there? Depending on your network architecture, make sure you have the right security measures in place, such as a secure firewall configuration.

# **Certificates for Single Sign-On**

For single sign-on (SSO) using logon tickets, you require an SSL server certificate for each of the components between which you want to use SSO.

Components can be, depending on your system landscape:

- SAP Web Dispatcher
- Gateway on front-end server
- ABAP back-end server

#### i Note

Depending on from where you obtain the certificates, it can take several days to get them.

For more information, see section SAP HANA Authentication and Single Sign-On in the SAP HANA Security Guide at http://help.sap.com/hana\_platform

### **Browser Prerequisites**

SAP Fiori apps require a web browser that can display files in HTML5 format.

For more information, see Setup of Clients.

### **Roles and Authorizations**

You have to decide how to set up the roles and authorizations for the SAP Fiori users. This includes, for example, which user group uses which apps.

For more information, see User Management and Authorization.

#### **Operating System Access for SAP HANA Database**

To configure HTTPS and SSO in the SAP HANA database, the administrator requires access to SAP HANA on the operating system level.

For more information, see *Operating System User <sid>adm* in the SAP HANA Administration Guide at http:// help.sap.com/hana\_platform

# 3.3 Required Product Versions

### Database

- ABAP front-end server: The underlying database for the ABAP front-end server must be one of the following databases with the following product versions:
  - SAP HANA database (SAP HANA DATABASE 1.0 or SAP HANA DATABASE 2.0)
  - SAP MaxDB 7.9 64-BIT (MAXDB 7.9 64-BIT)
  - Sybase ASE (SYBASE ASE 15.7 FOR BUS. SUITE) or SAP ASE (SAP ASE 16.0 FOR BUS. SUITE)
- ABAP back-end server: The underlying database for the ABAP back-end server must be SAP HANA database (SAP HANA DATABASE 2.0).

### SAP FIORI FRONT-END SERVER

You require SAP Fiori front-end server 4.0 (front-end server: NW 7.51 or front-end server: NW 7.52). It contains the following components with the respective versions:

• SAP Gateway Foundation (software component version SAP Gateway FOUNDATION 7.51 or SAP Gateway FOUNDATION 7.52)

- User Interface Technology (software component version USER INTERFACE TECHNOLOGY 7.52)
- Ul for Basis Applications (software component version UI FOR BASIS APPLICATIONS 300) containing SAP NetWeaver Fiori Apps
- SAP Fiori app implementation foundation (software component version SAPUIFT 100) For more information about SAP Fiori app implementation foundation, see SAP Note 2486528

For more information about the setup and configuration of SAP Fiori, see the SAP Help Portal at http:// help.sap.com/fiori\_implementation . Choose the relevant SAP NetWeaver version and then choose Installation and Upgrade SAP Fiori: Setup and Configuration .

# SAP Fiori for SAP S/4HANA

The SAP Fiori apps for SAP S/4HANA are delivered with the product SAP Fiori for SAP S/4HANA (SAP FIORI FOR SAP S/4HANA 1709).

# 3.3.1 Downloading Product Versions

# Context

You use the Maintenance Planner to download the required product versions. Maintenance Planner calculates the required software components, enables the download of archives, and creates a stack configuration file. Create a common stack configuration file for SAP Fiori for S/4HANA and SAP Fiori front-end server 3.0 to install the products in a common installation procedure.

#### i Note

In the embedded deployment scenario, you can create a common stack configuration file with a single Maintenance Planner run.

In the hub deployment scenario, you have do this separately on the frontend and on the backend. You will receive two stack configuration files: one for the frontend, and one for the backend.

### Procedure

- 1. You can launch Maintenance Planner as follows:
  - From the SAP Fiori apps reference library at http://www.sap.com/fiori-apps-library, if available for the required apps.
  - On SAP Support Portal at https://apps.support.sap.com/sap/support/mp/

2. Proceed as described in the Maintenance Planner User Guide at the SAP Help Portal at http:// help.sap.com/maintenanceplanner

# 3.4 Installation of a New Front-End Server

#### Use

This document covers the general steps to take when installing SAP Fiori apps.

### Prerequisites

#### **Pre-Installation**

You have performed specific pre-installation tasks (see Pre-Installation).

# Procedure

Perform the following installation tasks:

- 1. Download the product versions via the maintenance planner (see Required Product Versions [page 16] and Downloading Product Versions).
- 2. Install SAP Web Dispatcher 7.5 as the reverse proxy.

For more information, see http://help.sap.com/s4hana\_op\_1709 SAP NetWeaver for SAP S/4HANA Function-Oriented View Application Server Application Server Infrastructure Components of SAP NetWeaver Application Server SAP Web Dispatcher Administration of the SAP Web Dispatcher Operating the SAP Web Dispatcher Importing the SAP Web Dispatcher

3. Setup of Front-End Server

Perform the following installation tasks on the front-end server:

- Install SAP Fiori Front-End Server and SAP Fiori for SAP S/4HANA. For the installation, follow the instructions in the installation guide available at http://support.sap.com/sltoolset under System Provisioning Installation Option of Software Provisioning Manager Installation Guides - Application Server Systems I.
- 2. Specify the default language and the logon language. For more information, see Specify Language Settings.
- 4. Install the required SAP Notes for front-end and back-end server (see Installation of SAP Notes).
- 5. Setup the required clients (see Setup of Clients).

# 3.4.1 Specify Language Settings

#### Use

You must specify the settings for supported languages in the Gateway system. Settings include default and logon languages.

For more information, see the SAP Help Portal at http://help.sap.com/s4hana\_op\_1709 SAP NetWeaver for SAP S/4HANA > Function-Oriented View > SAP Gateway Foundation (SAP\_GWFND) > SAP Gateway Foundation Configuration Guide > General Configuration Settings > Language Settings >.

### Prerequisites

You have installed the same language packages for SAP Fiori in the Gateway system and the back-end system.

### Activities

#### Default Languages

Ensure that the default language of the Gateway system is the same as the default language of the back-end system, for example, English. If this is not the case, ensure that the Gateway system contains a subset of the languages of the back-end system.

#### Logon Languages

The logon language for the ABAP application server is set according to the following process:

- 1. If the *Mandatory Logon Data* indicator has been activated for a service in transaction **sicr**, the system uses the language that was entered there.
- 2. If this is not the case, but the HTTP request contains the language in the HTTP header (as a header or a form field), you log on to the system using this language.
- 3. The browser settings of the calling client are then used. The system selects as the logon language the first language from the list that is maintained in the browser, and which is also installed in the SAP system. The language list is specified using the HTTP header field *accept-language*.

#### i Note

With Internet Explorer, you can for example set the language you require by choosing Tools Internet Options Languages.

4. If no language is defined by this process, the classic SAP system mechanisms are used. The logon language is based on the user settings (in transaction **su01**) and if nothing is entered here, the default language of the SAP system is used automatically.

# 3.4.2 Installation of Release Information Notes

The SAP Note 2482461 provides important overview information and links to further SAP Notes that you need to implement.

# 3.4.3 Setup of Clients

SAP Fiori apps are designed for both desktop and mobile device and can be used with an HTML5-capable web browser. For more information about supported combinations of device, browser and operating system, see SAP Note 1935915/2.

SAP created the SAP Fiori Client available for Android, iOS and Windows Phone 8.1 to provide the following assets to SAP Fiori apps running inside SAP Fiori Client:

- Additional native capabilities (such as Camera, Barcode Scanner) on top of what a typical browser provides.
- Management of the local web cache better when new versions of the application are released by the Fiori server.
- Additional security to protect the application from unauthorized access.
- Provisioning the user certificate through Mobile Secure and SAP Mobile Platform.

For more information about SAP Fiori Client, see SAP Help Portal at http://help.sap.com/fiori-client/ SAP Fiori Client User Guide .

# 3.5 Using an Existing Front-End Server (Hub Deployment)

# Concept

You can use an existing front-end server (hub) for the SAP Fiori for SAP S/4HANA installation. Existing apps continue to run against the old back-end systems while the newly installed applications of SAP Fiori for SAP S/4HANA need to be configured to run against the SAP S/4HANA system. As a prerequisite, you have to migrate the database of the central hub system and upgrade the system.

### Implementation Considerations

SAP Fiori for SAP S/4HANA includes all apps which can be used with the corresponding SAP S/4HANA backend system. For some areas, it updates the existing app versions on the front-end server as well. Take the following known dependencies into account when you plan the installation.

• When using one of the following UI products on the front-end server, ensure that you meet the minimum Support Package Stack level in the back-end systems of your existing landscape. As an alternative, you can also deselect these components when you plan the upgrade in the SAP Maintenance Planner.

| Product                                                      | Minimum Product Version and SPS level in Back-End<br>System          |
|--------------------------------------------------------------|----------------------------------------------------------------------|
| Master Data Governance (SAP FIORI FOR SAP MDG 2.0)           | SAP ERP 6.0 EHP 8 SPS 07                                             |
| Information Lifecycle Management (SAP FIORI FOR SAP ILM 1.0) | SAP NetWeaver 7.40 SPS 08                                            |
| Human Capital Management (SAP FIORI FOR SAP ERP<br>HCM 1.0)  | SAP ERP 6.0 EHP 7 SPS 09 and SAP Fiori for SAP ERP<br>HCM 1.0 SPS 02 |

- Not all SAP Fiori product versions installed on the front-end server are released for the new version SAP Fiori front-end server 3.0 (front-end server: NW 7.50 or front-end server: NW 7.51) to which you need to upgrade. You need to uninstall any app which is not released to be able to upgrade the front-end server. For more information, see SAP Notes 2034588 and 2200415 and 2200415 and 2
- For customers running SAP Simple Finance 2.0 or lower on their front-end server, it is not possible to install the SAP Fiori for SAP S/4HANA 1610 on the same instance.
- It's mandatory to upgrade My Inbox 100 (UIX01CA1) to My Inbox 200 (Approve Request UI 2.0).

# Activities

- Migrate your database to one of the supported database systems. The front-end server for SAP S/4HANA is supported on SAP HANA, SAP MaxDB, or SAP ASE as database management system. Migrate you database, if necessary.
- 2. If necessary, uninstall not released SAP Fiori apps. For more information, see SAP Notes 2034588 and 2011192 .
- 3. Upgrade the front-end server to SAP Fiori front-end server 3.0 (front-end server: NW 7.50 or front-end server: NW 7.51).

You can combine the upgrade of the front-end server and installation of SAP Fiori for SAP S/4HANA in one step. When you plan this upgrade in the SAP Maintenance Planner, the Maintenance Planner will create a common stack configuration file for all installed components. Proceed as described in the *Upgrade and Update Guides*.

4. Configure the apps as described in this document and in the app-specific implementation information.

#### i Note

You do not have to configure the apps of the UI products listed in the table above.

### i Note

If you move from SAP Suite on SAP HANA to SAP S/4HANA and want to make modifications you had made to the SAP HANA database visible on the UIs again, you have to carry out manual steps in different content layers. For more information, see Adapting Database Extensions to SAP S/4HANA [page 114]

# 3.6 Configuration Using Task Lists

### Use

You can perform ABAP system configuration tasks in an automated way by using predefined task lists.

For SAP Fiori, task lists support you in setting up and configuring the communication channels between the client, the front-end, and the back-end servers.

# Prerequisites

You are assigned the necessary roles to execute task lists.
 For more information, see SAP Help Portal at http://help.sap.com/s4hana\_op\_1709 SAP NetWeaver for SAP S/4HANA > Function-Oriented View > Solution Life Cycle Management > SAP NetWeaver
 Configuration > Configuration using ABAP Task Manager for Lifecycle Management Automation > Standard Roles and Permissions .

# Features

The following table lists the predefined task lists that are available for SAP Fiori. When you execute a task list, the system guides you through the configuration of the tasks that are included in the task list. In addition, the task list contains documentation that describes the tasks in the task list in more detail. After executing a task list, you do not have to execute the corresponding tasks manually.

| Task                                   | Task List                          | Description                                                                                                    | Related Information                       |
|----------------------------------------|------------------------------------|----------------------------------------------------------------------------------------------------|-------------------------------------------|
| Gateway – Basic Config-<br>uration     | SAP_GATEWAY_BASIC<br>_CONFIG       | You use this task list on the front-<br>end server to perform basic con-<br>figuration steps for Gateway.                                | Activating Gateway [page 31]              |
| SAP Fiori Launchpad Ini-<br>tial Setup | SAP_FIORI_LAUNCHP<br>AD_INIT_SETUP | You use this task list on the front-<br>end server to activate launchpad<br>OData and HTTP services on an<br>Gateway system (front end). | Setup of SAP Fiori Launchpad<br>[page 45] |

| Task                                                         | Task List                            | Description                                                                                                    | Related Information                                                                                                    |
|--------------------------------------------------------------|--------------------------------------|----------------------------------------------------------------------------------------------------|----------------------------------------------------------------------------------------------------|
| Create Trusted Connec-<br>tion from SAP System to<br>Gateway | SAP_SAP2GATEWAY_T<br>RUSTED_CONFIG   | You use this task list on the back-<br>end server to create a trusted con-<br>nection from an SAP system to<br>Gateway.<br>i Note<br>You have to execute this task<br>list in dialog.                                                                                                    | Connect Gateway to Back-End<br>System (Trusted RFC) [page 29]<br>Logon Tickets [page 43]<br>ABAP Servers: Setup of Communi-<br>cation [page 27]<br>Setting Up SSO for SAP Fiori and<br>SAP S/4HANA [page 40] |
| Enable Embedded<br>Search                                    | SAP_ESH_INITIAL_S<br>ETUP_000_CLIENT | You use this task list for the auto-<br>matic initial setup of Embedded<br>Search in client 000. This task list<br>executes the obligatory prepara-<br>tion steps for the implementation<br>of Embedded Search. This can<br>take a very long time, so start the<br>task list in the background.                                                                                                    | Setup of SAP Fiori Search [page 51]                                                                                                    |
| Gateway – Add Backend<br>System                              | SAP_GATEWAY_ADD_S<br>YSTEM           | You use this task list on the front-<br>end server to connect an SAP sys-<br>tem (back end) to an Gateway sys-<br>tem (front end). The task list cre-<br>ates or uses an existing trusted re-<br>mote function call (RFC) destina-<br>tion, checks the single sign-on<br>(SSO) profile parameters, config-<br>ures the SSO ticket and creates a<br>system alias. Changes are re-<br>corded on a customizing request<br>that you have to create or select at<br>the beginning of the task list.<br><b>i Note</b><br>The task list uses a trusted<br>RFC destination with the cur-<br>rent user. Maintain the author-<br>ization object s_RFCACL in the<br>back-end system and assign<br>the corresponding role or pro-<br>file to the current user. | Creating System Alias for Applica-<br>tions [page 31]                                                                                                    |

| Task                                         | Task List                            | Description                                                                                                    | Related Information                                          |
|----------------------------------------------|--------------------------------------|----------------------------------------------------------------------------------------------------|--------------------------------------------------------------|
| Gateway – Maintain Sys-<br>tem Alias         | SAP_GATEWAY_ADD_S<br>YSTEM_ALIAS     | You use this task list on the front-<br>end server to create a system alias<br>for an existing remote function call<br>destination. Configure the remote<br>function call destination as<br>trusted. Changes are recorded on<br>a customizing request that you<br>have to create or select at the be-<br>ginning of the task list. | Creating System Alias for Applica-<br>tions [page 31]        |
| Gateway – Activate<br>OData Services         | SAP_GATEWAY_ACTIV<br>ATE_ODATA_SERV  | You use this task list on the front-<br>end server to activate OData serv-<br>ices for the SAP Fiori apps. OData<br>services provide information about<br>the app tiles to be displayed.                                                                                                    | Activate OData Services for Several SAP Fiori Apps [page 68] |
| SAP Basis – Activate<br>HTTP Services (SICF) | SAP_BASIS_ACTIVAT<br>E_ICF_NODES     | You use this task list on the front-<br>end server to activate HTTP serv-<br>ices (SICF) according to transac-<br>tion SICF. ICF nodes provide ac-<br>cess to web resources.                                                                                                    | Activate ICF Services of SAPUI5<br>Application [page 69]     |
| Enable Embedded<br>Search on work clients    | SAP_ESH_INITIAL_S<br>ETUP_WRK_CLIENT | You use this task list for the auto-<br>matic initial setup of Embedded<br>Search in work clients. This can<br>take a very long time, so start the<br>task list in the background.                                                                                                    | Setup of SAP Fiori Search [page 51]                          |

| Task                                                                                                    | Task List                           | Description                                                                                                    | Related Information                                                                                                    |
|----------------------------------------------------------------------------------------------------|-------------------------------------|----------------------------------------------------------------------------------------------------|----------------------------------------------------------------------------------------------------|
| <ul> <li>On one server in same client:</li> <li>Gateway – Basic Configuration</li> <li>SAP Fiori Launchpad Initial Setup</li> <li>Gateway – Activate OData Services</li> <li>SAP Basis – Activate HTTP Services (SICF)</li> </ul> | SAP_GW_FIORI_ERP_<br>ONE_CLNT_SETUP | You use this task list to configure<br>Gateway and SAP Fiori on the<br>same client where the S/4HANA<br>system is located. The task list<br>consists of tasks that are available<br>with the following task lists:<br>• SAP_GATEWAY_BASIC_CONF<br>IG<br>• SAP_FIORI_LAUNCHPAD_IN<br>IT_SETUP<br>• SAP_GATEWAY_ACTIVATE_O<br>DATA_SERV<br>• SAP_BASIS_ACTIVATE_ICF<br>_NODES | Activating Gateway [page 31]<br>Setup of SAP Fiori Search [page<br>51]<br>http://help.sap.com/<br>s4hana_op_1709 SAP<br>NetWeaver for SAP S/4HANA<br>NetWeaver for SAP S/4HANA<br>Uiew All Function-Oriented View<br>UI Technologies in SAP<br>NetWeaver SAP Fiori Launchpad<br>Administration Guide Initial<br>Setup of the Launchpad :<br>Administration Guide Initial<br>Setup of the Launchpad :<br>Activating SAP Gateway OData<br>Services and Configuring ICF<br>Nodes.<br>Activate OData Services for Sev-<br>eral SAP Fiori Apps [page 68]<br>Activate ICF Services of SAPUI5<br>Application [page 69] |

# Procedure

- 1. Decide which task list you want to execute. Refer to the table above.
- 2. Execute the task lists with the ABAP Task Manager for Lifecycle Management Automation, transaction STC01.
- 3. Display the documentation that is available in the selected task list.

# **More Information**

For more information about working with task lists in general and the required authorizations, see the Technical Configuration Automation ABAP configuration guide at http://support.sap.com/sltoolset/> under > System Provisioning > Installation Option of Software Provisioning Manager > Configuration Guides - Automated Initial Setup >.

For more information about task lists for setting up Enterprise Search, go to http://help.sap.com/ s4hana\_op\_1709, enter Automatic Configuration Using Task Manager Task Lists into the search bar, press [Enter] and open the search result with that title.

# 3.7 Communication Channels

### Use

To transfer application data and security credentials within your SAP Fiori system landscape, communication between the client, the front end, and the back end is established by using different communication channels and protocols:

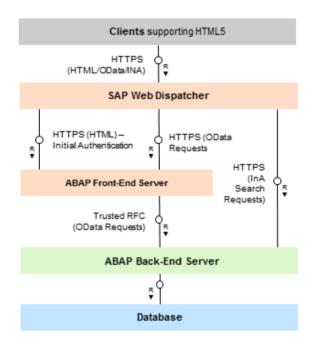

#### System Landscape with SAP HANA Database: Communication Channels

#### Communication Between Client and SAP Web Dispatcher

The client can issue the following types of requests:

- HTML requests
- OData requests
- InA search requests

SAP Web Dispatcher forwards these requests to the ABAP front-end server or to the relevant back-end server (ABAP or SAP HANA). For communication between SAP Web Dispatcher and the client, an HTTPS connection is established.

#### Communication Between SAP Web Dispatcher and ABAP Servers

For SAP Fiori search and transactional apps, SAP Web Dispatcher forwards the following types of requests to the ABAP front-end server and the ABAP back-end server:

- ABAP front-end server:
  - HTML requests
  - OData requests
- ABAP back-end server:
  - InA search requests (SAP Fiori search only)

For communication between SAP Web Dispatcher and the ABAP servers, HTTPS connections are established.

#### Communication Between ABAP Front-End and ABAP Back-End Server

Data and services from the ABAP back-end server are provided for all apps to the ABAP front-end server by using OData services.

For communication between the ABAP front-end server and the ABAP back-end server, a trusted RFC connection is established.

#### **More Information**

For information about setting up communication encryption for SAP NetWeaver, see SAP Help Portal at https://help.sap.com/viewer/p/SAP\_NETWEAVER\_AS\_ABAP\_752 under Security SAP NetWeaver Security Guide Network and Communication Security Transport Layer Security.

For information about setting up communication encryption for SAP HANA, see SAP Help Portal at http:// help.sap.com/viewer/p/SAP\_HANA\_PLATFORM under Security SAP HANA Security Guide SAP HANA Network and Communication Security Securing Data Communication .

# 3.7.1 ABAP Servers: Setup of Communication

### Activities

To set up the connections between **SAP Web Dispatcher** and the **ABAP servers**, you must make the following settings:

- Configure HTTP security session management for the ABAP front-end server and for the ABAP back-end server.
- Configure the ABAP front-end server and the ABAP back-end server to support SSL.
- For object pages, configure SAP Fiori Search. For more information, see Setup of SAP Fiori Search.

To set up the connection between SAP Gateway on your **ABAP front-end server** and the application system on your **ABAP back-end server**, you must make the following settings:

- Define a trust relationship between the application system on the back-end server and the SAP Gateway system on the front-end server.
- Create an RFC destination in the SAP Gateway system to the application system.

- Activate SAP Gateway on the ABAP front-end server.
- Create system aliases for applications.

#### → Recommendation

To ensure confidentiality and integrity of data, we recommend protecting HTTP connections by using Transport Layer Security (TLS) or Secure Sockets Layer (SSL). For information about setting up communication encryption, see SAP Help Portal at https://help.sap.com/viewer/p/

SAP\_NETWEAVER\_AS\_ABAP\_752 under Security SAP NetWeaver Security Guide Network and Communication Security Transport Layer Security .

# 3.7.1.1 Configuring ABAP Server Session Security

#### Use

For the ABAP front-end server and the ABAP back-end server running Enterprise Search, you must activate HTTP security session management by using the transaction SICF\_SESSIONS. When you activate HTTP security session management, we recommend that you activate the following extra protection for security-related cookies:

• HttpOnly

This attribute instructs the browser to deny access to the cookie through client side script. As a result, even if a cross-site scripting (XSS) flaw exists and a user accidentally accesses a link that exploits this flaw, the browser will not reveal the cookie to a third party.

• Secure

This attribute instructs the browser to send the cookie only if the request is being sent over a secure channel such as HTTPS. This helps protect the cookie from being passed over unencrypted requests.

#### $\mathbf{i}$ Note

A token-based protection against cross-site request forgery (CSRF) is active by default in SAP Gateway SAP Fiori OData services. It protects all modifying requests.

In addition, we recommend configuring HTTP session expiration with a reasonable timeout. To configure this, you use the profile parameter http/security\_session\_timeout.

#### Logout from Multiple Systems

SAP Fiori apps only support logout with the ABAP front-end server. If additional Gateway systems are deployed, the corresponding HTTP sessions are not closed when the user logs out. In this case, it is important to have session expiration configured.

### **More Information**

For more information about activating HTTP security session management, go to http://help.sap.com/ s4hana\_op\_1709, enter Activating HTTP Security Session Management on AS ABAP into the search bar, press Enter, and open the search result with that title.

For more information about session security protection for Gateway, go to http://help.sap.com/ s4hana\_op\_1709, enter SAP Gateway Foundation Security Guide into the search bar, press Enter, open the search result with that title and navigate to the section Session Security Protection.

# 3.7.1.2 Configuring the AS ABAP to Support SSL

All communication between the client, SAP Web Dispatcher, and the ABAP servers is handled by using HTTPS connections. To secure these HTTPS connections, you must configure all ABAP servers to support the Secure Sockets Layer (SSL) protocol.

For more information about the steps that are required to enable SSL on the ABAP servers, see SAP Help Portal at http://help.sap.com/s4hana\_op\_1709 SAP NetWeaver for SAP S/4HANA Function-Oriented View Security Network and Transport Layer Security Transport Layer Security on the AS ABAP Configuring SAP NetWeaver Application Server ABAP to Support SSL

#### i Note

For secure communication between SAP Web Dispatcher and the ABAP servers, SSL must also be enabled for SAP Web Dispatcher. For more information about setting up SSL for SAP Web Dispatcher, see Configuring Communication Channel between Clients and SAP Web Dispatcher.

# 3.7.1.3 Connect Gateway to Back-End System (Trusted RFC)

#### Use

In the back-end system, you must create an RFC destination to the Gateway system on your front-end server and define the trust relationship between the back-end system (to be the trusting system) and the Gateway system (to be the trusted system).

#### i Note

You can perform setup tasks for SAP Fiori by using task lists that SAP delivers. A task list groups configuration tasks logically and guides you through the necessary tasks.

For an overview of all task lists and tasks for SAP Fiori, go to http://help.sap.com/fiori\_implementation, choose the relevant SAP NetWeaver version and then choose I Installation and Upgrade SAP Fiori: Setup and Configuration SAP Fiori Infrastructure Configuration Using Task Lists .

The following task list applies for this step:

• SAP SAP2GATEWAY TRUSTED CONFIG

For more information about how to maintain the trust relationship, see SAP Help Portal at http://help.sap.com/ s4hana\_op\_1709 SAP NetWeaver for SAP S/4HANA Function-Oriented View SAP Gateway Foundation (SAP\_GWFND) SAP Gateway Foundation Configuration Guide SAP Gateway Configuration Connection Settings for the SAP Gateway Hub System Connection Settings: SAP Gateway to SAP Systems Defining Trust for SAP Systems.

#### i Note

Ensure that the RFC connection is securely configured.

For information about the required security settings, see SAP Help Portal at http://help.sap.com/ s4hana\_op\_1709 SAP NetWeaver for SAP S/4HANA Security Security Guide Security Guide Security Guides for Connectivity and Interoperability Technologies RFC/ICF Security Guide RFC Scenarios RFC Communication Between SAP Systems Network Security and Communication .

# 3.7.1.4 Managing RFC Destinations

#### Use

You define remote function call (RFC) destinations from the ABAP front-end server to the ABAP back-end system(s). Additionally, define an RFC destination that has the front-end server itself as target for local RFC calls.

#### Prerequisites

You have created the trusted relationship because the back-end servers must already trust the front-end server. For more information, see Connect Gateway to Back-End System (Trusted RFC).

#### Procedure

- 1. In Customizing for SAP NetWeaver, choose UI Technologies SAP Fiori Initial Setup Connection Settings (Front-End Server to ABAP Back-End Server) Manage RFC Destinations .
- 2. Define the required RFC destinations.

For more information about the settings, go to http://help.sap.com/s4hana\_op\_1709, enter *Creating an RFC Destination for SAP Gateway Hub to SAP System* into the search bar, press Enter and open the search result with that title.

# 3.7.1.5 Activating Gateway

#### Use

Before you can use Gateway functionality, you have to activate it globally in your system. You can activate and deactivate Gateway. When you deactivate it, all Gateway services stop running, no consumer servers can communicate with it, and an error message is sent to any system that calls for the services.

#### i Note

You can perform setup tasks for SAP Fiori by using task lists that SAP delivers. A task list groups configuration tasks logically and guides you through the necessary tasks.

For an overview of all task lists and tasks for SAP Fiori, go to http://help.sap.com/fiori\_implementation, choose the relevant SAP NetWeaver version and then choose I Installation and Upgrade SAP Fiori: Setup and Configuration SAP Fiori Infrastructure Configuration Using Task Lists .

You can use the following task list to perform this step:

• SAP\_GATEWAY\_BASIC\_CONFIG

### Prerequisites

Ensure that you have installed and configured the consumer server.

You have completed the installation and post-installation configuration for Gateway. For more information, see Connect Gateway to Back-End System (Trusted RFC) and Managing RFC Destinations.

### Procedure

- In Customizing for SAP NetWeaver, choose UI Technologies SAP Fiori Initial Setup Connection Settings (Front-End Server to ABAP Back-End Server) Activate SAP Gateway .
   A message displays.
- Choose Activate.
   A message displays informing you of the current status.

# 3.7.1.6 Creating System Alias for Applications

#### Use

An SAP system alias is needed as the logical name of a system connection, that is, you specify where the SAP system alias should point to. Depending on the Gateway content scenario and your system landscape you thus

set up the system alias. The system alias is the result of the routing for an inbound request on Gateway. It can be a remote or a local system. If that system alias is flagged as a *Local GW* (Local Gateway) instance, it means that the system that is responsible for processing (managing and storing) the data of an inbound request is the local Gateway instance itself.

For the SAP Fiori system landscape, you need one system alias pointing to the front-end server with the indicator *Local GW* selected. For each back-end system that you want to use, you need at least one system alias with the software version *Default*. If you use approvals in a back-end system, you need an additional system alias for task processing within the workflows used in this back-end system.

#### i Note

You can perform setup tasks for SAP Fiori by using task lists that SAP delivers. A task list groups configuration tasks logically and guides you through the necessary tasks.

For an overview of all task lists and tasks for SAP Fiori, go to http://help.sap.com/fiori\_implementation, choose the relevant SAP NetWeaver version and then choose I Installation and Upgrade SAP Fiori: Setup and Configuration SAP Fiori Infrastructure Configuration Using Task Lists .

The following task lists apply to this step:

- SAP\_GATEWAY\_ADD\_SYSTEM
- SAP\_GATEWAY\_ADD\_SYSTEM\_ALIAS

### Prerequisites

You have defined remote function call (RFC) destinations from the ABAP front-end server to all back-end servers. For more information, see Managing RFC Destinations [page 30].

### Procedure

- 1. In Customizing for SAP NetWeaver, choose UI Technologies SAP Fiori Initial Setup Connection Settings (Front-End Server to ABAP Back-End Server) Define SAP System Alias .
- 2. Choose New Entries.
- 3. Create the following SAP system aliases:
  - For the front-end server: One SAP system alias with the *Local GW* indicator selected.
  - For each back-end system: One SAP system alias with the corresponding RFC destination assigned and the software version *Default*.
  - For each back-end system for which you use approval apps: One additional SAP system alias for task processing with the following parameters:
    - Local GW: Not selected
    - For Local App: Selected
    - Software Version: Select the relevant data provider, such as /IWPGW/BWF.

For more information about further settings, see SAP Help Portal at http://help.sap.com/s4hana\_op\_1709 SAP NetWeaver for SAP S/4HANA Function-Oriented View SAP Gateway Foundation (SAP\_GWFND) SAP Gateway Foundation Configuration Guide SAP Gateway Configuration Connection Settings for the SAP Gateway Hub System Connection Settings: SAP Gateway to SAP Systems Creating an SAP System Alias

- 4. For proper functioning of remote SAP GUI and Web Dynpro ABAP applications integrated into SAP Fiori launchpad, you need to repeat the configuration of system aliases for remote systems in the launchpad configuration tables as well. For each connected back-end system, perform the following:
  - Establish connections between front-end server and back-end systems (you can reuse RFC destination of connection type 3 created for SAP Gateway).
  - Register the back-end server location as safe host in the HTTP\_WHITELIST table.
     For more information, see http://help.sap.com/s4hana\_op\_1709 under > SAP NetWeaver for SAP S/ 4HANA > Security Guide > Security Guides for SAP NetWeaver Functional Units > Security Guides for the Application Server > SAP NetWeaver Application Server for ABAP Security Guide > Special Topics > Using a Whitelist for Clickjacking Framing Protection >.
  - Map the connections to system aliases.

For more information, see the following sections at http://help.sap.com/s4hana\_op\_1709 under SAP NetWeaver for SAP S/4HANA > View All > Function-Oriented View > UI Technologies in SAP NetWeaver > SAP Fiori Launchpad > Administration Guide > Setting Up Launchpad Content > Integrating Remote Content >:

- Configuring Remote Systems
- Integrating Web Dynpro and SAP GUI Applications Using Mass Maintenance Setablish Connections between Front-End Server and Back-End Systems
- Integrating Web Dynpro and SAP GUI Applications Using Mass Maintenance > Establish Connections between Front-End Server and Back-End Systems > Map the Connections >

# 3.7.2 SAP Web Dispatcher: Setup of Communication

We recommend using the latest SAP Web Dispatcher version. For more information, see SAP Note 908097 //

# Activities

To set up the connection between the **client** and **SAP Web Dispatcher**, you must make the following settings:

- Configure SAP Web Dispatcher to support SSL.
- Configure the SAP Web Dispatcher server port.

To set up the connections between **SAP Web Dispatcher** and the **ABAP servers**, you must make the following settings:

- Define routing rules for SAP Web Dispatcher.
- If you use X.509 client certificates for authentication at the ABAP servers, configure a trust relationship between SAP Web Dispatcher and the ICM of the ABAP servers.

#### → Recommendation

To ensure confidentiality and integrity of data, we recommend protecting HTTP connections by using Transport Layer Security (TLS) or Secure Sockets Layer (SSL). For information about setting up communication encryption, see SAP Help Portal at https://help.sap.com/viewer/p/

SAP\_NETWEAVER\_AS\_ABAP\_752 under Security SAP NetWeaver Security Guide Network and Communication Security Transport Layer Security .

# 3.7.2.1 Configuring Communication Channel between Clients and SAP Web Dispatcher

#### Use

To facilitate communication between the browser and the different systems in the SAP Fiori system landscape, you use SAP Web Dispatcher as a reverse proxy to ensure queries from the browser are correctly directed to the appropriate system.

As SAP Fiori apps access multiple back-end systems but JavaScript code is constrained by the Same Origin Policy, all systems are exposed to the browser through the reverse proxy, which brings them into a common origin (combination of protocol, host name, and port).

#### i Note

You can configure SAP Web Dispatcher to be able to handle a high load of incoming requests.

For more information, see the SAP Help Portal at http://help.sap.com/s4hana\_op\_1709 SAP NetWeaver for SAP S/4HANA View All Function-Oriented View Application Server Application Server Infrastructure Components of SAP NetWeaver Application Server SAP Web Dispatcher Administration of the SAP Web Dispatcher Configuring SAP Web Dispatcher for High System Load Due to Inbound Requests .

#### Prerequisites

You have implemented SAP Web Dispatcher.

#### Procedure

#### Configure SAP Web Dispatcher to Support SSL

All communication to back-end systems should be handled using HTTPS requests and SAP Web Dispatcher itself should be called using only HTTPS.

- 1. Open the Web Dispatcher profile.
- 2. To configure HTTPS settings, you can copy the following source code and adapt it to your business requirements:

```
ssl/ssl_lib = <sapcrypto dll>
ssl/server_pse = <pse>
icm/HTTPS/verify_client = 0
ssl/client_pse = <pse>
wdisp/ssl_encrypt = 1
wdisp/ssl_auth = 2
wdisp/ssl_cred = <pse>
icm/HTTPS/forward ccert as header = true
```

For more information about the parameters, see the SAP Help Portal at http://help.sap.com/

s4hana\_op\_1709 SAP NetWeaver for SAP S/4HANA > View All > Function-Oriented View > Application Server > Application Server Infrastructure > Components of SAP NetWeaver Application Server > SAP Web Dispatcher > Administration of the SAP Web Dispatcher > Configuring SAP Web Dispatcher to Support SSL .

#### Configure SAP Web Dispatcher Server Port

In order to satisfy the requirement of the Same Origin Policy, all systems in an SAP Fiori app landscape have to be served by a single Web server access point. Therefore, you configure a single icm/server\_port in SAP Web Dispatcher to serve all back-end systems of an SAP Fiori scenario.

- 1. Open the Web Dispatcher profile.
- 2. To configure the ports, you can copy the following source code and adapt it to your business requirements:

icm/server port 0 = PROT=HTTPS, PORT=443, TIMEOUT=120

Additional parameters needed by SAP Fiori for correct request routing:

wdisp/system\_conflict\_resolution = FIRST\_MATCH
wdisp/handle\_webdisp\_ap\_header = SET
wdisp/add xforwardedfor header = true

For more information about the parameters, see the SAP Help Portal at http://help.sap.com/s4hana\_op\_1709 SAP NetWeaver for SAP S/4HANA View All Function-Oriented View Application Server Application Server Infrastructure Components of SAP NetWeaver Application Server SAP Web Dispatcher Administration of the SAP Web Dispatcher Configuration of the Web Dispatcher Server Port

# 3.7.2.2 Defining Routing Rules for SAP Web Dispatcher and ABAP Front End

#### Use

For object pages, a connection is established between the ABAP front-end server (Gateway) and SAP Web Dispatcher. You define the routing rules to the required target system to ensure that requests are directed to the correct server.

For the connection between ABAP front-end server and SAP Web Dispatcher, you need the following routing rules:

| URL Prefix  | Target System |
|-------------|---------------|
| /sap/bc     | Gateway       |
| /sap/public | Gateway       |
| /sap/opu    | Gateway       |

### Prerequisites

For more information about the prerequisites, see Configuring Communication Channel between Clients and SAP Web Dispatcher.

### Procedure

#### → Recommendation

SAP recommends that only those requests corresponding to the services required for the applications that you want to use should be routed to the application servers.

- 1. Open the Web Dispatcher profile.
- 2. Configure SAP Web Dispatcher for the Gateway server.

To configure the SAP Web Dispatcher for the Gateway server, you can copy the following source code and adapt it to your business requirements.

```
wdisp/system_0 = SID=<SID of the Gateway system>, MSHOST=<host name of
Gateway system's message server>, MSPORT=<HTTP port of the Gateway system's
message server>, SRCSRV=*:443, SRCURL=/sap/opu;/sap/bc;/sap/public
```

#### i Note

The SRCSRV and the CLIENT parameter are optional. For more information about the parameters, see the SAP Help Portal at http://help.sap.com/s4hana\_op\_1709 SAP NetWeaver for SAP S/4HANA Function-Oriented View Application Server Application Server Infrastructure Components of SAP NetWeaver Application Server SAP Web Dispatcher Administration of the SAP Web Dispatcher SAP Web Dispatcher Administration of the SAP Web Dispatcher SAP Web Dispatcher Administration of the SAP Web Dispatcher SAP Web

If you configure multiple wdisp/system xx parameters, make sure you use different indexes.

# 3.7.2.3 Defining Routing Rules for SAP Web Dispatcher and ABAP Back End

### Use

For object pages, a connection is established between the ABAP back-end server and SAP Web Dispatcher. You define the routing rules to the required target system to ensure that requests are directed to the correct server.

For the connection between ABAP back-end server and SAP Web Dispatcher, you need the following routing rules:

| URL Prefix  | Target System                                        |  |
|-------------|------------------------------------------------------|--|
| /sap/es/ina | Back-end server where Enterprise Search is installed |  |

### Prerequisites

For more information about the prerequisites, see Configuring Communication Channel between Clients and SAP Web Dispatcher.

### Procedure

### → Recommendation

SAP recommends that only those requests corresponding to the services required for the applications that you want to use should be routed to the application servers.

#### i Note

The backend systems provide the following two different types of service:

Classic applications (Web Dynpro ABAP, SAP GUI for HTML) started by the SAP Fiori launchpad but running in the backend system
 Classic applications run inside an iFrame. They have to be configured on a separate virtual host. One virtual host has to be used for each backend system.
 A virtual host is the combination of hostname and port number in the URL. The following are three different virtual hosts:
 https://erp.acme.com:443
 https://erp.acme.com:44301/
 https://scm.acme.com:443

 Services used inside the SAP Fiori launchpad page retrieving data from the backend system, such as

 Services used inside the SAP Fiori launchpad page retrieving data from the backend system, such as Enterprise Search (https://<fes virtual host>/sap/es/ina) They are consumed with XMLHttpRequest using JavaScript and have to be configured in the same virtual host as the frontend server.

- 1. Open the Web Dispatcher profile.
- 2. Configure SAP Web Dispatcher for the back-end server where the Enterprise Search is installed. To configure the SAP Web Dispatcher for the back-end server where the Enterprise Search is installed, you can copy the following source code and adapt it to your business requirements:

```
wdisp/system_1 = SID=<SID of the back-end server>, MSHOST=<host name of back-
end server system's message server>, MSPORT=<HTTP port of the back-end server
system's message server>, SRCSRV=*:443, SRCURL=/sap/es/, CLIENT=200
```

### i Note

The SRCSRV is optional. For more information about the CLIENT parameter, see SAP Note 1963456

For more information about the parameters, see the SAP Help Portal at http://help.sap.com/ s4hana\_op\_1709 SAP NetWeaver for SAP S/4HANA > Function-Oriented View > Application Server > Application Server Infrastructure > Components of SAP NetWeaver Application Server > SAP Web Dispatcher > Administration of the SAP Web Dispatcher > SAP Web Dispatcher Parameters - Reference > wdisp/system\_<xx> ].

If you configure multiple wdisp/system\_xx parameters, make sure you use different indexes.

# 3.7.2.4 Configuring Trust Between SAP Web Dispatcher and ABAP Servers

For initial authentication at the ABAP front-end server and authentication for search requests at the ABAP back-end server (object pages), you can use different authentication methods, including X.509 certificates. If you want to use X.509 certificates, you must set up a trusted relationship between SAP Web Dispatcher and the Internet Communication Manager (ICM) of the relevant ABAP servers.

For more information about the steps that are required to configure the trusted relationship, see the SAP Help Portal at http://help.sap.com/s4hana\_op\_1709 SAP NetWeaver for SAP S/4HANA > Function-Oriented View > Application Server > Application Server Infrastructure > Components of SAP NetWeaver Application Server > SAP Web Dispatcher > Architecture and Functions of the SAP Web Dispatcher > SAP Web Dispatcher and SSL > X.509-Based Logon to NetWeaver AS from SAP Web Dispatcher >.

# 3.7.3 User Authentication and Single Sign-On (SSO)

### Use

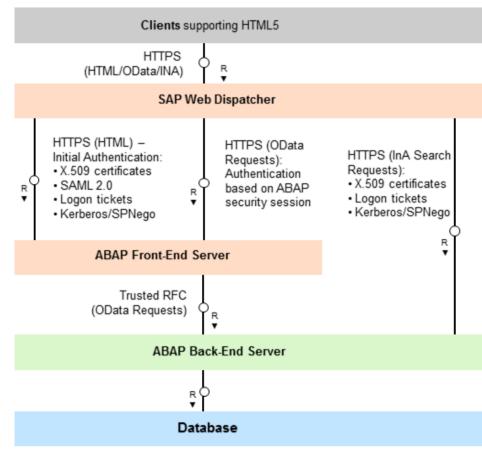

System Landscape: User Authentication and Single Sign-On

### Overview

The authentication concept for SAP Fiori apps comprises initial user authentication on the ABAP front-end server, followed by authentication of all requests to back-end systems.

#### Initial Authentication

When a user launches an SAP Fiori app, the launch request is sent from the client to the ABAP front-end server by the SAP Fiori launchpad. During launch, the ABAP front-end server authenticates the user by using one of the supported authentication and single sign-on (SSO) mechanisms. We recommend setting up SSO, thereby enabling users to start SAP Fiori apps using their single, existing credentials. As a fallback option, initial authentication can be based on the users' passwords on the ABAP front-end server. SAP provides a dedicated logon handler for form-based logon. After initial authentication on the ABAP front-end server, a security session is established between the client and the ABAP front-end server.

#### Authentication for Requests in the Back-End Systems

After initial authentication on the ABAP front-end server, the SAP Fiori apps and the SAP Fiori launchpad can send requests to the ABAP back-end server. For these requests to back-end servers, additional configuration of SSO mechanisms for authentication may be required.

#### Requests to the ABAP back-end server

Apps send OData requests through the ABAP front-end server towards the ABAP back-end server. After initial authentication, a security session is established between the client and the ABAP front-end server. OData requests towards the ABAP back-end server are then communicated securely by trusted RFC.

For search in SAP Fiori launchpad, applications send InA search requests from the client to the SAP HANA database. These requests can be authenticated with Kerberos/SPNego, X.509 certificates, or logon tickets. You can configure the ABAP front-end server to issue logon tickets after initial authentication, or you can use your existing portal to do so.

# 3.7.3.1 Setting Up SSO for SAP Fiori and SAP S/4HANA

### Use

For SAP Fiori landscapes with SAP S/4HANA, you must configure an single sign-on (SSO) mechanism for initial authentication on the ABAP front-end server. After initial authentication, any requests to back-end ABAP systems are communicated securely by trusted RFC.

### Procedure

To set up single sign-on for a system landscape with SAP S/4HANA, proceed as follows:

- 1. Configure initial authentication on the ABAP front-end server.
- 2. Configure authentication for requests to the ABAP back-end server:
  - Configure a trusted RFC connection between the ABAP front-end server and the ABAP back-end server.
  - For search in the SAP Fiori launchpad, configure authentication in the back-end server, which processes the search requests. These requests can be authenticated with Kerberos/SPNego, X.509 certificates, or logon tickets. You can configure the ABAP front-end server to issue logon tickets after initial authentication, or you can use your existing portal to do so.

### i Note

You can perform setup tasks for SAP Fiori by using task lists that SAP delivers. A task list groups configuration tasks logically and guides you through the necessary tasks.

For an overview of all task lists and tasks for SAP Fiori, go to http://help.sap.com/fiori\_implementation, choose the relevant SAP NetWeaver version and then choose I Installation and Upgrade SAP Fiori: Setup and Configuration SAP Fiori Infrastructure Configuration Using Task Lists .

The following task list applies for this step:

• SAP\_SAP2GATEWAY\_TRUSTED\_CONFIG

### **More Information**

- For more information about specific SSO mechanisms for authentication, see SSO Mechanisms for SAP Fiori Apps.
- For more information about how to set up a trusted RFC, see SAP Help Portal at http://help.sap.com/ s4hana\_op\_1709
   SAP NetWeaver for SAP S/4HANA Security Security Guide Security Guides for Connectivity and Interoperability Technologies RFC/ICF Security Guide RFC Scenarios
- For more information about configuring SAP Fiori search, see Setup of SAP Fiori Search.

# 3.7.3.2 SSO Mechanisms for SAP Fiori Apps

The following authentication and single sign-on (SSO) mechanisms are supported for SAP Fiori apps:

- Kerberos/SPNego
- X.509 Certificates
- SAML 2.0
- Logon Tickets

# 3.7.3.2.1 Kerberos/SPNego

#### Use

If you access SAP Fiori apps from within your corporate network, you can enable Kerberos/SPNego authentication for the ABAP front-end server. This authentication is especially recommended, if you already have a Kerberos/SPNego infrastructure in place, for example, if you use *Microsoft Active Directory*.

Kerberos/SPNego authentication provides the following advantages:

- It simplifies the logon process by reusing credentials that have already been provided, for example, during logon to the Microsoft Windows workstation. A separate logon to the ABAP front-end server is not required.
- It is also supported for logon to the SAP GUI. Using Kerberos for both SAP GUI and HTTP access simplifies the Single Sign-On setup within your system landscape.
- It is supported by a growing number of mobile device vendors.

During logon, Kerberos/SPNego authentication requires access to an issuing system (for example, *Microsoft Active Directory*). As this system is typically located within the corporate network, Kerberos/SPNego **cannot** be used for most internet-facing deployment scenarios. To enable Single Sign-On with Kerberos/SPNego authentication from outside your corporate network, you might have to set up a VPN connection.

Kerberos/SPNego is available with the SAP Single Sign-On product, which also provides additional authentication mechanisms, such as X.509 certificates or an SAML Identity Provider.

For an overview of SAP Single Sign-On, see http://www.sap.com/pc/tech/security/software/single-sign-on/index.html

### Configuration

For more information about the configuration that is required for Kerberos/SPNego, see the Secure Login for SAP Single Sign-On Implementation Guide on SAP Help Portal at http://help.sap.com/sapssor/

# 3.7.3.2.2 X.509 Certificates

### Use

If you have implemented a public-key infrastructure (PKI) for user authentication in your organization, you can use X.509 certificates by configuring the required back-end systems (ABAP or SAP HANA) to accept X.509 certificates.

Authentication with X.509 certificates provides the following advantages:

- It does not require an issuing system during logon, which means that it works well in internet-facing scenarios.
- It is also supported for logon to the SAP GUI. Using X.509 certificates for both SAP GUI and HTTP access simplifies the Single Sign-On setup within your system landscape.

X.509 certificates must be distributed to the workstations and devices that are used to access SAP Fiori apps. For mobile devices, this distribution can be performed centrally by a mobile device management software, for example SAP Afaria.

#### → Recommendation

As X.509 certificates remain valid for a relatively long time, we recommend that you minimize the security risk by implementing a method to revoke the certificates, for example if a mobile device is lost.

### Configuration

For information about the configuration that is required for X.509 certificates, see SAP Help Portal at http:// help.sap.com/s4hana\_op\_1709 SAP NetWeaver for SAP S/4HANA > Function-Oriented View > Security > User Authentication and Single Sign-On > Integration in Single Sign-On (SSO) Environments > Single Sign-On for Web-Based Access > Using X.509 Client Certificates > Using X.509 Client Certificates on the AS ABAP > Configuring the AS ABAP to use X.509 Client Certificates >

# 3.7.3.2.3 SAML 2.0

### Use

If you have implemented the security assertion markup language (SAML) version 2.0 as the method of single sign-on (SSO) within your organization, you can configure the ABAP front-end server for use with SAML 2.0.

This authentication method provides the following advantages:

- It includes extensive federation capabilities, which means that it works well in scenarios with federated user domains, where trust configuration can be complicated.
- It includes extensive user mapping capabilities that enable you to map SAP users based on identity attributes, such as the SAP user name attribute or a user's e-mail address. This means that SAML 2.0 works well for scenarios with multiple user domains.

During logon, SAML 2.0 authentication requires access to an issuing system (Identity Provider). To enable single sign-on with SAML 2.0 in internet-facing deployment scenarios that leverage its federation capabilities, you must ensure that the SAML Identity Provider is securely accessible from outside your corporate network.

#### i Note

In the SAP Fiori system landscape, SAML 2.0 is supported only for communication with the ABAP front-end server.

### Configuration

For information about the configuration that is required for using SAML 2.0, see SAP Help Portal at http:// help.sap.com/s4hana\_op\_1709 SAP NetWeaver for SAP S/4HANA > Function-Oriented View > Security > User Authentication and Single Sign-On > Integration in Single Sign-On (SSO) Environments > Single Sign-On for Web-Based Access > Using SAML 2.0 > Configuring AS ABAP as a Service Provider >

# 3.7.3.2.4 Logon Tickets

### Use

For logon tickets, you must configure the ABAP front-end server to issue logon tickets. Alternatively, you can use an existing system, such as a portal, in your landscape that already issues logon tickets. In addition, you must configure the required back-end systems (ABAP or SAP HANA) to accept logon tickets. You must also ensure that users in the ABAP system have the same user names as the database users in SAP HANA; user mapping is not supported.

As logon tickets are transferred as browser cookies, you can only use this authentication mechanism if all systems in your system landscape are located within the same DNS domain.

#### → Recommendation

The new standardized authentication methods Kerberos/SPNego, X.509 certificates, and SAML 2.0 provide additional security and flexibility features compared to proprietary logon tickets. For example, you can define user mappings and shorten token validity periods or session lifetimes on the server. Therefore, we recommend using Kerberos/SPNego, X.509 certificates, or SAML 2.0 where technically possible.

#### i Note

You can perform setup tasks for SAP Fiori by using task lists that SAP delivers. A task list groups configuration tasks logically and guides you through the necessary tasks.

For an overview of all task lists and tasks for SAP Fiori, go to http://help.sap.com/fiori\_implementation, choose the relevant SAP NetWeaver version and then choose I Installation and Upgrade SAP Fiori: Setup and Configuration SAP Fiori Infrastructure Configuration Using Task Lists .

The following task list includes a task for importing the system certificate from a remote system and adding the remote system to the Access Control List (ACL) according to transaction STRUSTSSO2:

• SAP\_SAP2GATEWAY\_TRUSTED\_CONFIG

### Configuration

For information about the configuration that is required for using logon tickets, see SAP Help Portal at http:// help.sap.com/s4hana\_op\_1709 SAP NetWeaver for SAP S/4HANA > Function-Oriented View > Security > User Authentication and Single Sign-On > Integration in Single Sign-On (SSO) Environments > Single Sign-On for Web-Based Access > Using Logon Tickets > Using Logon Tickets with AS ABAP > Configuring AS ABAP to Accept Logon Tickets >

# **4** Configuration of SAP Fiori Infrastructure

In this section, you set up the central SAP Fiori infrastructure before installing individual apps in your SAP Fiori system landscape.

For information on how to deploy SAP Fiori apps, also see SAP S/4HANA Fiori Apps Deployment at https:// rapid.sap.com/bp/#/browse/categories/sap\_s%254hana/areas/on-premise/packageversions/ BP\_S4H\_UX/NWG/20/XX/2/EN/scopeitemversions/4595d0343e83404ca2e8239d5a9cfcber

# 4.1 Setup of SAP Fiori Launchpad

### Use

The SAP Fiori launchpad is the entry point to the apps, from desktop and mobile devices. You need to configure the SAP Fiori launchpad so that users can access those apps that have been assigned to their respective role.

For detailed information about the configuration tasks for the SAP Fiori launchpad, see the following documentation:

SAP Help Portal at http://help.sap.com/s4hana\_op\_1709 under SAP NetWeaver for SAP S/4HANA View All Function-Oriented View UI Technologies in SAP NetWeaver SAP Fiori Launchpad Administration Guide Initial Setup of the Launchpad.

### i Note

You can perform setup tasks for SAP Fiori by using task lists that SAP delivers. A task list groups configuration tasks logically and guides you through the necessary tasks.

For an overview of all task lists and tasks for SAP Fiori, see Configuration Using Task Lists [page 22].

The following task list applies to this step:

• SAP\_FIORI\_LAUNCHPAD\_INIT\_SETUP

# 4.2 User Assistance Settings

The following sections describe how to enable context-sensitive user assistance for SAP S/4HANA.

# 4.2.1 Enable Context-Sensitive User Assistance for SAP Fiori Launchpad

To make context-sensitive user assistance available in the SAP Fiori launchpad, you need to do the settings described in the following sections:

- Configure the SAP Web Dispatcher [page 46]
- Set Up the User Assistance Plugin [page 48]

# 4.2.1.1 Configure the SAP Web Dispatcher

### Use

If you want to make context-sensitive user assistance available in the SAP Fiori launchpad, you must configure SAP Web Dispatcher.

### Prerequisites

You have installed SAP Web Dispatcher 7.5 as the reverse proxy. For more information, see http:// help.sap.com/s4hana\_op\_1709 SAP NetWeaver for SAP S/4HANA Function-Oriented View Application Server Application Server Infrastructure Components of SAP NetWeaver Application Server SAP Web Dispatcher Administration of the SAP Web Dispatcher Operating the SAP Web Dispatcher Importing the SAP Web Dispatcher .

### Activities

- Adjust the SAP Web Dispatcher profile file. In the sapwebdisp\_pf.txt file, add the following parameters:
  - For the User Assistance Content Platform
     wdisp/system\_<number> = SID=<SID1>, EXTSRV=https://cp.hana.ondemand.com:443,
     SRCURL=/sap/dfa/help/, SRCSRV=\*:\*, PROXY=<your proxy>:<your proxy port>,
     STANDARD COOKIE FILTER=OFF
  - For the script server in your production system
     wdisp/system\_<number> = SID=<SID2>, EXTSRV=https://xray.hana.ondemand.com:
     443, SRCURL=/resources/sap/dfa/help/, SRCSRV=\*:\*, PROXY=<your proxy>:<your
     proxy port>, STANDARD COOKIE FILTER=OFF

46

#### i Note

- Make sure that the numbers following wdisp/system\_are smaller than the numbers that you use for all your application server. The rules for the context-sensitive user assistance need to come before the rules for the application servers.
- Make sure that the SIDs are not the same as your system IDs.
- 2. Activate the usage of the modification handler:

icm/HTTP/mod\_0 = PREFIX=/, FILE=\$ (DIR\_PROFILE) /redirect.txt
For more information about the profile parameter, see SAP Help Portal at http://help.sap.com/
s4hana\_op\_1709 SAP NetWeaver for SAP S/4HANA > Function-Oriented View > Application Server >
Application Server Infrastructure > Components of SAP NetWeaver Application Server > SAP Web
Dispatcher > Administration of the SAP Web Dispatcher > SAP Web Dispatcher Parameters - Reference >
icm/HTTP/mod <xx>:

Adjust the SAP Web Dispatcher redirect file.
 In the redirect.txt file, add the following parameters:

```
# User Assistance Content Platform - rewrite rule
if %{SID} = <SID1>
begin
SetHeader HOST cp.hana.ondemand.com:443
RegRewriteRawUrl ^/sap/dfa/help/(.*) /dps/$1
end
# Script Server - rewrite rule
if %{SID} = <SID2>
begin
SetHeader HOST xray.hana.ondemand.com:443
RegRewriteRawUrl ^/resources/sap/dfa/help/(.*) /xRayControls/
resources/sap/dfa/help/$1
end
```

### ${f i}$ Note

Make sure that the SIDs in the redirect.txt file are the same as in the sapwebdisp\_cf.txt file.

4. You can check if the content platform is working properly through the proxy connection by accessing: https://<your server>:<your port>/sap/dfa/help/odata.svc/?\$format=json

### Example

If the content platform is connected correctly, you can see on your screen the following output, for example:

```
{"d":{"EntitySets":
["Transport","DeliverableForReplication","Tile","Project","Deliverable","Tran
sportHistory","TourIssue","ReplicationTourIssue","Hotspot","Product","Context
"]}}
```

5. You can check if the help script server is working properly through the proxy connection by accessing: https://<yourserver>:<yourport>/resources/sap/dfa/help/sap/cfg/ XrayBootstrapHelpConfig.json

### Example

If the help script server is connected correctly, you can see on your screen the following output, for example:

```
    "description":"This configuration registers the Xray bootstrap plug-in",
    "modulePaths":{
        "sap.dfa.help":"/resources/sap/dfa/help/~201509221536~"
    },
    "bootstrapPlugins":{
        "BootstrapPlugins":{
        "BootstrapXrayPlugin":{
        "module":"sap.dfa.help.utils.adapters.fiori.BootstrapXrayHelpPlugin"
        }
    }
}
```

### Result

You can access SAP Fiori launchpad with context-sensitive user assistance.

# 4.2.1.2 Set Up the User Assistance Plugin

To make context-sensitive user assistance available in the SAP Fiori Launchpad, you set up the user assistance plugin in the following way:

1. You create a catalog.

For more information about creating catalogs, see the documentation on SAP Fiori Launchpad at the SAP Help Portal under http://help.sap.com/s4hana\_op\_1709 SAP NetWeaver for SAP S/4HANA Function-Oriented View UI Technologies in SAP NetWeaver SAP Fiori Launchpad Administration Guide Initial Setup of the Launchpad.

 You create a role that references the catalog.
 For more information about creating roles for tile catalogs, see the documentation on SAP Fiori Launchpad at the SAP Help Portal under http://help.sap.com/s4hana\_op\_1709 SAP NetWeaver for SAP S/4HANA >

Function-Oriented View > UI Technologies in SAP NetWeaver > SAP Fiori Launchpad > Administration Guide > Initial Setup of the Launchpad ].

- 3. You assign the role to every user that needs to access the context-sensitive user assistance.
- 4. In the catalog, you create a target mapping with the following values:

| Field Label     | Value  |
|-----------------|--------|
| Semantic Object | Shell  |
| Action          | plugin |

| Field Label      | Value                                                                                                    |  |
|------------------|----------------------------------------------------------------------------------------------------|--|
| Application Type | SAPUI5 Fiori App                                                                                                    |  |
| Title            | User Assistance Plugin                                                                                                    |  |
| URL              | /resources/sap/dfa/help/utils/adapters/fiori                                                                                                    |  |
|                  | This requires that the SAP Web Dispatcher is set up accordingly so that this URL is routed to the script server.                                                                                                    |  |
| Component        | <pre>sap.dfa.help.utils.adapters.fiori</pre>                                                                                                    |  |
| Information      | User Assistance Plugin, relevant for all app users                                                                                                    |  |
| Device Types     | <ul> <li>Select your required devices:</li> <li>Desktop</li> <li>Tablet</li> <li>Phone</li> </ul>                                                                                                    |  |
| Parameters       | <ul> <li>Enter the following parameters in the table:</li> <li>Name: product; Default Value: SAP_S4HANA_ON-PREMISE</li> <li>Name: version; Default Value: 1709 000</li> <li>Name: editor; Default Value: false</li> </ul>                                                                                                    |  |
|                  | <ul> <li>Optional parameters</li> <li>Name: buttonLocation; Default Value: head<br/>You can decide where the user assistance button should appear by entering<br/>one of the following values:<br/>head: The user assistance button appears in the SAP Fiori header in the top<br/>right corner.<br/>me: The user assistance button appears in the Me Area.</li> <li>Name: showWhatsNew ; Default Value: false<br/>You can decide whether "What's New" information should be displayed on<br/>app level, if available. (No: false / Yes: true).</li> </ul> |  |

After you have made these setting, the user assistance icon is available for the SAP Fiori Launchpad.

# 4.2.2 Enable User Assistance for the Back-End System

### **Enable Context-Sensitive User Assistance**

You need to do these settings in the back-end system which you use to create your system configuration setting. After you have done the settings, you save them, create a transport for them and transport them to your productive system(s).

Proceed as follows:

- 1. Open transaction sr13.
- 2. Select the tab *PlainHtmlHttp*.
- 3. Choose New Entries.

You have to create new entries for both documentation and XML documentation areas. To create entries for the **documentation** area, enter the following values:

| Name         | Value to be entered                                                      |  |
|--------------|--------------------------------------------------------------------------|--|
| Variant      | Enter a name for the variant (any name).                                 |  |
| Platform     | Select the platform relevant for your implementation, for example, WN32. |  |
| Area         | Select Documentation.                                                    |  |
|              | This will display as IWBHELP in the table.                               |  |
| Server Names | https://cp.hana.ondemand.com                                             |  |
| Path         | dps/d/ahp/1709%20000                                                     |  |
| Language     | Select the language you need.                                            |  |

To create entries for the XML documentation area, enter the following values:

| Name         | Value to be entered                                                      |  |
|--------------|--------------------------------------------------------------------------|--|
| Variant      | Enter a name for the variant (any name).                                 |  |
| Platform     | Select the platform relevant for your implementation, for example, WN32. |  |
| Area         | Select XML Documentation.                                                |  |
|              | This will display as $\mathtt{XML}\_\mathtt{DOCU}$ in the table.         |  |
| Server Names | https://cp.hana.ondemand.com                                             |  |
| Path         | dps/d/ahp/1709%20000                                                     |  |
| Language     | Select the language you need.                                            |  |

4. Repeat step 3 for each relevant platform and language.

- 5. Select **one** entry as default per platform.
- 6. Save your changes and create a transport.

### **Enable Product-Specific User Assistance**

After you have done the settings in transaction sr13 described above, you need to enable the product-specific User Assistance with the program rsiwbh04 in transaction se38:

- 1. Open transaction se38.
- 2. Enter the program name **rsiwbh04** in the *Program* field and open the program.
- 3. Under *Product-Specific SAP Library* enter the ID 2c0e7c571fbeb576e1000000a4450e5 in the *Structure/DITA Map ID* field.
  - Class must be XDP\_STRUCT.
  - The radio button *Change* must be selected.
- 4. Run the program.

# 4.3 SAP Fiori Search

#### Use

SAP Fiori search enables users to search for business objects across the SAP S/4HANA system and to search for apps in the SAP Fiori Launchpad.

It uses the *SAP Enterprise Search on HANA*. With SAP HANA as a basis, the search directly accesses transactional database tables.

SAP HANA-enabled search models are available for important business objects. They have a simple, tablebased structure, which enables a high performance in the determination of search results.

You can call up object pages from the results of the SAP Fiori search to display details about the objects found and to navigate to their related object, to transactional apps. You can also access back-end transactions through object pages (from desktop devices only).

### **More Information**

Setup of SAP Fiori Search [page 51]

# 4.3.1 Setup of SAP Fiori Search

#### Use

You can use the SAP Fiori Search to find apps and central business objects. To enable the SAP Fiori search in the SAP Fiori launchpad, perform the steps described below. The search for business objects is enabled through corresponding search models.

#### SAP Fiori Search and Object Pages

The object page app does not require search models to work. However, if you want to start the app from search, you must activate the underlying search connectors.

#### i Note

The setup of SAP Fiori search is a prerequisite for the use of object pages.

SAP Fiori object pages for business objects provide information on top of what is displayed in the search results. Furthermore, they enable you to navigate to object pages of related business objects and to transactional apps, or to access back-end transactions, and you can drill down into a business object's details.

### i Note

You can perform setup tasks for SAP Fiori by using task lists that SAP delivers. A task list groups configuration tasks logically and guides you through the necessary tasks.

For an overview of all task lists and tasks for SAP Fiori, go to http://help.sap.com/fiori\_implementation, choose the relevant SAP NetWeaver version and then choose is *Installation and Upgrade* SAP Fiori: Setup and Configuration Configuration of SAP Fiori Infrastructure Configuration Using Task Lists .

The following task lists apply for this step:

- SAP\_ESH\_INITIAL\_SETUP\_000\_CLIENT
- SAP\_ESH\_INITIAL\_SETUP\_WRK\_CLIENT

## Activities

#### Setup of SAP Fiori Search in the Front End

You must have set up the communication between SAP Web Dispatcher and the ABAP servers. For more information, see:

- ABAP Servers: Setup of Communication
- SAP Web Dispatcher: Setup of Communication

#### Setup of SAP Fiori Search in the Back End

You must have set up the Enterprise Search technology. The setup process consists of the following main steps:

#### 1. Implement SAP Notes

Implement the SAP Notes listed in the *Release Information for SAP Enterprise Search in SAP Fiori*, see SAP Note 2228932<sup>2</sup>.

#### 2. Set secondary database connection for search to SAP HANA database

Make this setting in Customizing for your back-end system under Scross-Application Components General Application Functions HANA-Based Search for SAP Business Suite Configure Indexing Set TREX/BWA Destination or SAP HANA DB Connection .

Alternatively, you can use report ESH\_ADM\_SET\_TREX\_DESTINATION to set the database connection.

#### Prerequisites:

- You have created a second database connection in transaction DBCO.
- A database user **not equal to** SAP<SID> is available. Database users must have the following authorizations:
  - Object authorizations TREXVIADESL and TREXVIADESLWITHPARAMETERS
  - Scheme authorization SELECT for the \_SYS\_REPO scheme.
  - Scheme authorizations SELECT, ALTER, and INDEX for the SAP<SID> scheme.

For more information, see SAP Help Portal at http://help.sap.com/s4hana\_op\_1709 SAP NetWeaver for SAP S/4HANA, on-premise edition Function-Oriented View Search and Operational Analytics Enterprise Search Setting Up Enterprise Search Creating a Connection Between Enterprise Search and SAP HANA or TREX/BWA

#### 3. Activate connector-based authorization checks

To restrict the search results to the business object instances a user is authorized to see, Enterprise Search supports authorizations based on business object instances. In addition, authorization checks based on search connectors are supported – mainly for performance reasons. For more information, see http:// help.sap.com/s4hana\_op\_1709 SAP NetWeaver for SAP S/4HANA, on-premise edition > Function-Oriented View > Search and Operational Analytics > Managing Search and Operational Analytics > Security Guide for Search and Operational Analytics > Authorizations ].

Activate the connector-based authorization checks in Customizing for your back-end system under Cross-Application Components Ceneral Application Functions HANA-Based Search for SAP Business Suite Search Configuration Set Parameters for Federated Search . Under Model Authorization, select Check from the dropdown menu.

#### 4. Activate UI services

Activate the following services for the Enterprise Search in transaction *Activate Service* (SICF) in your back-end system.:

- default\_host > sap > bc > webdynpro > sap > ESH\_ADMIN\_UI\_COMPONENT >
- b default\_host > sap > bc > webdynpro > sap > esh\_eng\_modeling >
- default\_host > sap > bc > webdynpro > sap > esh\_eng\_wizard >
- default\_host > sap > bc > webdynpro > sap > esh\_search\_results\_ui >
- default\_host > sap > bc > webdynpro > sap > wdhc\_help\_center >
- b default\_host > sap > es > cockpit >
- b default\_host > sap > es > saplink >
- b default\_host > sap > es > search >
- default\_host > sap > es > ina > GetResponse >
- default\_host > sap > es > ina > GetServerInfo >

#### 5. Create connectors

Prerequisite: You need the following authorizations:

- SAP\_ESH\_SEARCH
- SAP\_ESH\_LOCAL\_ADMIN

Create connectors in the Connector Administration Cockpit (transaction ESH COCKPIT).

The connectors required for each object page and the relevant search software components are documented in the implementation documentation for the single object pages.

### i Note

Note the following system behavior:

- Search software components build a stack: On top of the basis component, different layers can be installed.
- Search models can be available in different components: In their original component, but also in higher layer components (extension components).
- Once you create a search connector in an extension component, all search models from the original component are transferred into the extension component. You will therefore no longer find the search models in the original component.

For more information about connector creation, see SAP Help Portal at http://help.sap.com/ s4hana\_op\_1709 SAP NetWeaver for SAP S/4HANA > Function-Oriented View > Search and Operational Analytics > Enterprise Search > Setting Up Enterprise Search > Creating Connectors ].

### i Note

When search models are transported, for example in the event of a system upgrade, manual steps can be required. For more information, see SAP Help Portal at http://help.sap.com/s4hana\_op\_1709
SAP NetWeaver for SAP S/4HANA, on-premise edition > Function-Oriented View > Search and Operational Analytics > Managing Search and Operational Analytics > Search-Specific Administration Tasks and Information > Transporting Search Models ].

#### 6. Start indexing of Connectors

For more information, see SAP Help Portal at http://help.sap.com/s4hana\_op\_1709 SAP NetWeaver for SAP S/4HANA > Function-Oriented View > Search and Operational Analytics > Enterprise Search > Setting Up Enterprise Search > Starting Indexing of Connectors ].

### **More Information**

Enable SAP Fiori Search for Multiple Systems [page 54]

# 4.3.2 Enable SAP Fiori Search for Multiple Systems

#### Use

#### i Note

This activity is optional.

In the SAP Fiori landscape, you can connect multiple ABAP back-end servers to have the installed systems browsed by SAP Fiori search. Each back-end server must run on an SAP HANA database and must have SAP Fiori search installed and configured.

One back-end server acts as a proxy to which the other back-end servers are connected.

The connected back-end servers act as clients. Their content can be browsed using the SAP Fiori search on the proxy.

### Activities

To enable SAP Fiori search for multiple systems, proceed as follows:

- 1. Set up SAP Fiori search on each of the back-end servers. For more information, see Setup of SAP Fiori Search [page 51].
- Connect the search systems on the different back-end servers. For more information, see SAP Help Portal at http://help.sap.com/s4hana\_op\_1709 SAP NetWeaver for SAP S/4HANA > Function-Oriented View > Search and Operational Analytics > Enterprise Search > Setting Up Enterprise Search > Optional: Establishing Connection to Back-End Systems ].

# 4.4 Integrating SAP Jam (Optional)

### Use

Some SAP Fiori apps contain features based on an integration with SAP Jam. SAP Jam is a collaborative environment that brings together people, information, applications, and processes to solve business-critical problems and drive rapid results.

SAP Jam is part of the ABAP social media integration (SMI), which allows you to integrate the SAP Jam social collaboration platform across SAP technologies such as SAPUI5.

You can configure ABAP SMI to allow the SAP Fiori launchpad and apps to use the ABAP SMI functions developed for SAP Fiori.

### **More Information**

For information about integrating SAP Jam with SAP Fiori and the prerequisites therefore, see the SAP Library as follows:

SAP Help Portal at http://help.sap.com/s4hana\_op\_1709 SAP NetWeaver for SAP S/4HANA View All Function-Oriented View UI Technologies in SAP NetWeaver Social Media Integration Information for Administrators Configuration Configuring ABAP SMI for SAP Fiori Apps .

# 4.5 Extended Material Number in SAP Fiori Apps

### Use

In SAP S/4HANA you can use the extended material number with a maximum length of 40 characters. As a default, the standard material number which allows a maximum length of 18 characters is activated. You can activate the extended material number in the back-end system. The SAP Fiori apps then automatically display the extended material number.

### Activities

If you want to use the extended material number, you have to make the following settings:

- Activate the extended material number in the IMG under Cross-Application Components General
   Application Functions Field length Extension Activate extended fields

   The standard setting is that the checkbox is not selected: The system uses the short version of the material
   number field, for example MATNR, for all external communication.
- 2. Define the material number field length in the IMG under Logistics General Material Master Basic Settings Define Output Format of Material Number

# 4.6 Running Apps in Standalone Mode

### Use

Several SAP Fiori apps support standalone mode. If you implement this feature, users can directly access an app without the SAP Fiori launchpad being visible to them either by calling a URL or by launching the app in the SAP Enterprise Portal content area.

You typically use one of these options to give users direct access to selected apps that do not require contextual navigation.

### More Information

Go to http://help.sap.com/s4hana\_op\_1709, enter *Running Standalone Applications* into the search bar, press [Enter], and open the search result with that title.

# 4.7 Setup of SAPUI5 Application Index

### Use

The SAPUI5 application index provides an indexing and caching mechanism for information related to SAPUI5 applications, components, and libraries that are contained in SAPUI5 repositories on the SAP NetWeaver Application Server for ABAP.

## Activities

The SAPUI5 application index is used by several different services (such as SAP Fiori launchpad and cache buster), which means you have to define the execution of its calculation report /UI5/APP\_INDEX\_CALCULATE as a background job (transaction SM36).

### **More Information**

For more information, see SAP Library on SAP Help Portal at http://help.sap.com/s4hana\_op\_1709 SAP NetWeaver for SAP S/4HANA > Function-Oriented View > UI Technologies in SAP NetWeaver > SAPUI5 Development Toolkit for HTML5 > Developing Apps > The SAPUI5 ABAP Repository and the ABAP Back-End Infrastructure > SAPUI5 Application Index ].

# 5 App Implementation

### Use

This section contains the background information and the tasks that you need to perform to implement apps into the system landscape that you have set up and configured. The implementation tasks slightly differ according to the type of app that you want to use.

### Prerequisites

- You have installed and configured the system landscape. For more information about the system landscape, see Setup of SAP Fiori System Landscape.
- You have done the initial configuration of Gateway. For more information, go to http://help.sap.com/ s4hana\_op\_1709, enter SAP Gateway Foundation Configuration Guide into the search bar, press Enter, open the search result with that title and navigate to the section General Configuration Settings.
- You have set up the SAP Fiori infrastructure. For more information, see Configuration of SAP Fiori Infrastructure [page 45].

#### Process

### i Note

For the following implementation tasks, you need information from the **app-specific implementation documentation**, such as technical names of services, roles, and so on. Access this documentation at

http://help.sap.com/s4hana\_op\_1709 *Product Assistance* . Under each area, you can find the respective apps and app-specific implementation information.

You can also find technical information about the apps in the **SAP Fiori apps reference library** at http:// fioriappslibrary.hana.ondemand.com/sap/fix/externalViewer/.

Some important technical information is not included in the **SAP Fiori apps reference library**. These settings are explained in *Additional Implementation Activities for All Finance Apps*. We highly recommend that you also read this document when you implement apps outside of Finance. Some of the settings are also relevant for other application areas, in particular, the activation of the **Central Simple Finance Fiori Reuse Library**. To view the document, go to http://help.sap.com/s4hana\_op\_1709, enter *Additional Implementation Activities for All Finance Apps* into the search bar, press Enter and open the search result with that title.

- 1. Make yourself familiar with the user management and authorization concepts for the SAP Fiori launchpad.
- 2. You enable the apps to retrieve data from the back-end server.
  - For SAP Fiori apps, you need to activate OData services and ICF Services on the front-end server.

- For Web Dynpro apps, you need to create RFC connections to the backend on the front-end server. On the back-end server, you need to activate ICF services of Web Dynpro Apps and activate ICF services for transactions displayed in SAP GUI for HTML [page 86].
- 3. You need to set up users on the front-end server and back-end server.
- 4. You need to define what apps your users are allowed to access from the SAP Fiori launchpad on the frontend server. To do so, you do the following:
  - 1. You create catalogs and groups [page 75] to which you add apps.
  - 2. You create PFCG roles, add catalogs to these roles, and determine the authorization defaults for the apps.
  - 3. You assign the roles to your users.
- 5. On the back-end server, users need the start authorizations for the Odata service or the application and the business authorizations for accessing business data displayed in the app. You therefore need to create PFCG roles on the back-end server and assign them to your users.

#### i Note

You can also perform several app implementation tasks automatically. See the task descriptions and Activate OData Services for Several SAP Fiori Apps [page 68].

Activate OData Services for Several SAP Fiori Apps

# 5.1 User Management and Authorization

SAP Fiori apps adopt the user management and authorization concepts provided by SAP NetWeaver AS for ABAP. Therefore, the security recommendations and guidelines for user and role administration and authorization as described in the SAP NetWeaver Application Server for ABAP Security Guide also apply to the SAP Fiori apps.

For more information, see http://help.sap.com/s4hana\_op\_1709 SAP NetWeaver for SAP S/4HANA Security

This section contains information about user and role administration and the authorization concept that specifically applies to SAP Fiori apps.

# 5.1.1 UI Content and Authorization Concept

SAP Fiori launchpad is the access point to apps on mobile or desktop devices. To use SAP Fiori apps, users need the following types of entities:

- UI: The SAP Fiori UI entities that define which SAP Fiori apps are displayed to the user. The apps are organized through catalogs and groups.
- Authorizations: The authorizations that are required to use Fiori launchpad, to start SAP Fiori apps, and to use the business logic and data of the SAP Fiori apps.

SAP Fiori UI entities and authorizations are assigned to users by means of PFCG roles. This section presents the app-specific SAP Fiori UI entities and authorizations. For general authorizations that are required for using the SAP Fiori launchpad, see General Authorizations Required for SAP Fiori [page 64].

# Dependencies between SAP Fiori UI Entities, OData Services, and Authorizations

The following figure shows the dependencies between the entities:

- The SAP Fiori UI entities that define which SAP Fiori apps are displayed to the user.
- The OData services that retrieve the dynamic data to be displayed from the business logic for the SAP Fiori apps.
- The authorizations required to start and to use the business logic of the SAP Fiori apps. These authorizations are defined by the OData services.

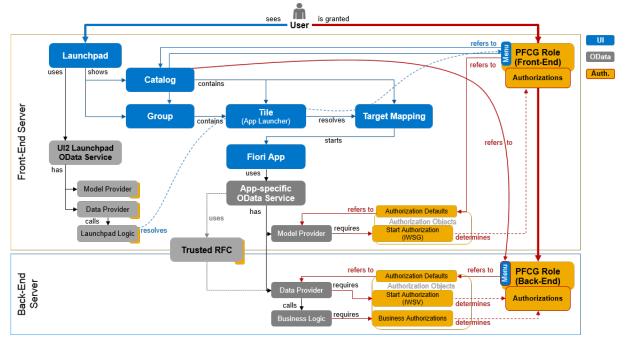

Dependencies Between UI Entities and Authorizations for SAP Fiori Apps

### i Note

For apps using Web Dynpro or SAP GUI for HTML technology, the picture looks slightly different. These apps do not use app-specific OData services. Instead, the access to the back-end server requires an HTTP connection. Authorizations are defined by the application itself.

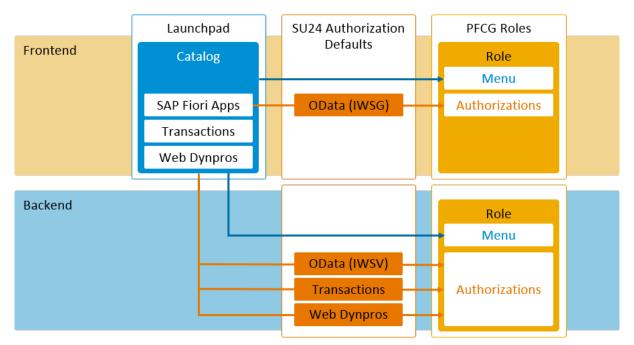

Overview of PFCG integration of SAP Fiori tile catalogs for different UI technologies used in SAP Fiori

#### **UI Entities**

The apps that are displayed to the users are organized using the following SAP Fiori UI entities:

• Catalogs

A catalog is a set of apps that you want to make available and authorize for your users. The users can browse through the catalog, choose apps from the catalog, and add them to the entry page of their SAP Fiori launchpad.

Technically, apps are represented by the following:

- KPI tiles to launch analytical apps
- App launcher tiles to launch all other types of apps

#### i Note

Only the apps that can be accessed directly from the entry page of the SAP Fiori launchpad have an app launcher tile. Object pages, for example, do not have any app launchers. They are started by navigating from other applications or by using the search.

• Target mappings referencing the actual navigation targets

#### i Note

For launching apps either using a tile or using navigation, users require a target mapping. We recommend that you add the tiles and corresponding target mappings to the same catalog.

• Groups

Groups define the SAP Fiori launchpad entry page. The apps in the group are a subset of apps that are assigned to one or several catalogs. Which tiles are displayed on a user's entry page depends on the catalogs and groups assigned to the user's roles. If a group contains apps that are not assigned to the user by catalogs, the app is not displayed on the user's entry page. In addition, if configured, the user can personalize the entry page by adding or removing apps to pre-delivered groups or self-defined group.

You maintain catalogs and groups in the launchpad designer. SAP delivers technical catalogs which contain apps per application area. In addition, SAP delivers business catalogs and business groups as sample collection of apps relevant for a business role.

As an administrator, you can use the technical catalogs as repository to create your own role-specific business catalogs and groups. For more information, see Maintain Business Catalogs and Business Groups.

#### **PFCG Roles**

You use PFCG roles to assign the UI entities and authorizations to the users:

• PFCG roles on front-end server

By adding the catalogs to the role menu, you include the apps in the catalog that is available to the users. By adding groups, you define the SAP Fiori launchpad entry page. To start the apps, users require the start authorizations for the model provider of the activated OData services (IWSG). To get these start authorizations, you need to add the OData services to the PFCG role menu. For the OData services the SAP Fiori app use, see the SAP Fiori app implementation documentation in the SAP Fiori apps reference library. When you add a catalog to the role menu, the system will determine the OData services used in a catalog and automatically include the start authorizations.

For more information, see:

- Create PFCG Role on Front-End and Assign Launchpad Catalogs and Groups [page 83]
- SAP Help Portal at http://help.sap.com/s4hana\_op\_1709 under SAP NetWeaver for SAP S/4HANA
   View All > Function-Oriented View > UI Technologies in SAP NetWeaver > SAP Fiori Launchpad >
   Administration Guide > Initial Setup of the Launchpad > Configuring Authorization Roles > Configuring Roles with Launchpad Start Authorizations >
- PFCG roles on the back-end server

On the back-end server, the OData services that the SAP Fiori apps use are implemented. Therefore, the users need to have start authorization for the OData service's data provider (IWSV), and all the business authorizations for accessing business data displayed in the app.

For object pages, the authorization defaults also include the authorizations for the Enterprise Search connectors. For Web Dynpro or SAP GUI for HTML apps, users need authorizations for the Web Dynpro applications and transactions. The OData services, Web Dynpro applications and transactions carry the authorization defaults for the business authorizations as proposed by SAP.

To get the authorizations, you add the OData services, Web Dynpro applications and transactions for SAPGUI for HTML apps to the PFCG role menu. This adds the start authorizations and the authorization defaults for the business authorizations of the applications to the role. We recommend adding the catalog to the role menu to automatically determine the OData services, Web Dynpro applications and transactions included in the catalog. With that, you can organize the update of authorizations when the catalog changes. In the graphic above, the red arrow pointing from the menu of the PFCG role on the backeend to the catalog on the front-end depicts this recommendation.

For more information, see:

- Create PFCG Role on Back-End [page 90]
- SAP Help Portal at http://help.sap.com/s4hana\_op\_1709 under SAP NetWeaver for SAP S/4HANA
   View All > Function-Oriented View > UI Technologies in SAP NetWeaver > SAP Fiori Launchpad >
   Administration Guide > Initial Setup of the Launchpad > Configuring Authorization Roles > Configuring Roles for Tile Catalogs and Groups >

• Business Roles

Business roles in SAP S/4HANA represent the central object used to structure users' access on the frontend server.

SAP delivers business role templates that follow the naming convention SAP\_BR\*. The business role templates delivered are designed to cover typical activities of business users with a certain job profile. So, for example, the business role template SAP\_BR\_AR\_ACCOUNTANT delivered is designed for accounts receivable accountants.

Each role contains business catalogs that cover the typical tasks of a user. So, for example, the SAP\_BR\_AR\_ACCOUNTANT role covers the typical tasks of an accounts receivable accountant. Each business catalog contains one or more applications and is designed to support segregation of duties. Country-specific requirements are covered by separate business roles that complement the respective base role. Their technical name consists of the technical name of the base role enhanced by the ISO code of the country the role covers, for example, SAP\_BR\_AR\_ACCOUNTANT\_CN as a role including business catalogs for accounts receivable accountants in China.

# Sequence When Starting an SAP Fiori App

- When the user starts the SAP Fiori launchpad, the launchpad displays the app tiles that are assigned to users via catalogs and organized in groups.
   A launchpad-specific OData service resolves the catalogs and groups a user is assigned to: This service resolves the user's catalog and group assignments. It uses the PFCG roles which the user belongs to on the front-end server by collecting the corresponding catalog and group entries in the PFCG role menu.
- To start an SAP Fiori app, the user chooses a tile. The tile resolves the technical SAP Fiori app implementation to be started using a target mapping.
- The tiles and target mappings of a catalog or group, which then determine the technical SAP Fiori app implementation, are maintained in the SAP Fiori launchpad designer.
- When a user's browser loads an SAP Fiori app, the app retrieves its dynamic data from the HTTP endpoint of the app-specific OData service on the front-end server. Gateway translates the HTTP request to a trusted RFC call to the Gateway enablement of the back-end server, which then retrieves the data by calling the relevant business logic.
- The user requires authorizations for the app-specific OData service, that is, the start authorizations for the service on the front-end server and in the back-end system and the business authorizations required by the business logic.

# 5.1.2 Recommendations for Organizing SAP Fiori UI Entities and Authorizations

Users can start all SAP Fiori apps assigned to them from catalogs. Therefore, we recommend organizing SAP Fiori UI entities and authorizations for the catalogs.

- Define the catalogs as the smallest entities that are assigned and authorized for your users.
- Derive groups from or across catalogs where required. Groups define the initial UI content on the SAP Fiori launchpad. The users can then personalize the SAP Fiori launchpad by displaying and hiding apps.
- In the PFCG roles on the front-end server and on the back-end server, keep the catalogs and the authorizations required by the apps included in the catalog together in the same roles.
- With the help of the PFCG integration of SAP Fiori tile catalogs, you can you can determine the authorizations required for the apps in the catalog on the front-end and on the back-end server in the Role Maintenance (PFCG). For more information, see the SAP Help Portal at http://help.sap.com/

s4hana\_op\_1709 under SAP NetWeaver for SAP S/4HANA > View All > Function-Oriented View > UI Technologies in SAP NetWeaver > SAP Fiori Launchpad > Administration Guide > Initial Setup of the Launchpad > Configuring Authorization Roles > Configuring Roles for Tile Catalogs and Groups > Configure Roles for Tile Catalogs > Assigning Catalogs to Roles ].

- On the front-end server, make sure to choose the *Include Applications* checkbox when adding a catalog to your PFCG roles. The start authorizations for the catalog are then included in the role menu as subnodes below the catalog entry.
- On the back-end system, also add the catalog to your existing or new PFCG role and make sure to choose the *Include Applications* checkbox. The authorization defaults for the catalog for the OData service data providers, Web Dynpro applications, and transactions for apps using SAP GUI for HTML technology, are included in the role menu as subnodes below the catalog entry. In addition, the authorization defaults delivered by SAP for these services and applications are added to the role.

### i Note

It is now possible to transfer the role menu of a SAP Fiori front-end business role (PFCG) to the role menu of an existing or new back-end role (see SAP Note 2533007/2).

When a catalog is changed in the launchpad designer, for example, an app is added or removed, you must update authorizations in the PFCG roles which include this catalog. If you have add the catalogs with the determination of authorizations as described above (checkbox *Include Applications* chosen), you can determine the roles that must be adapted by using the PRGN\_COMPARE\_ROLE\_MENU report. In Role Maintenance (PFCG), you then compare and update the roles to reflect the authorization changes as given in the current definition of the catalog.

However, the comparison (both using the report or comparing in PFCG) does not include applications or services that you added manually to the role menu. For more information, see the SAP Help Portal at

http://help.sap.com/s4hana\_op\_1709 under SAP NetWeaver for SAP S/4HANA View All Function-Oriented View UI Technologies in SAP NetWeaver SAP Fiori Launchpad Administration Guide Initial Setup of the Launchpad Configuring Authorization Roles Configuring Roles for Tile Catalogs and Groups Configure Roles for Tile Catalogs Update Authorization Defaults for Tile Catalogs.

- If a catalog contains apps that address several back-end servers , you need to create a PFCG role per backend server. Consider splitting up the catalog.
- Instead of creating new PFCG roles, you can also extend existing roles that fit to the scope of the catalog. You might want to extend roles already used in the back-end server. If you add the catalog and its applications and services to an existing role, the authorization proposals have to be merged with the authorization values already defined in the role. You can consider using existing roles if the following applies:
  - $\circ$   $\;$  The same users assigned to the role shall get access to all apps in the catalog.
  - The business authorizations already defined in the role and those that you define for the apps in the catalog do not contradict.

# 5.1.3 General Authorizations Required for SAP Fiori

To run SAP Fiori launchpad and trigger the OData services required for SAP Fiori, users need certain general authorizations in addition to the app-specific authorizations on the front-end and the back-end server.

### **Front-End Server**

Assign the following once on the SAP Fiori front-end server:

- Launchpad authorizations
   End users need authorizations to run the SAP Fiori launchpad; administrators need additional authorizations to run the SAP Fiori launchpad designer.
   SAP delivers template roles for launchpad access.
   For more information, go to http://help.sap.com/s4hana\_op\_1709, enter Configuring Roles with Launchpad Start Authorizations into the search bar, press Enter, and open the search result with that title.
- General OData authorizations
   The authorizations required to use the Gateway runtime.
   SAP delivers authorization templates for accessing the Gateway runtime.
   For more information, go to <a href="http://help.sap.com/s4hana\_op\_1709">http://help.sap.com/s4hana\_op\_1709</a>, enter User, Developer, and Administrator Roles into the search bar, press Enter, and open the search result with that title.
- Trusted RFC back-end connectivity authorizations s\_RFC and s\_RFCACL authorizations are required for each back-end server to access the back-end server over a trusted RFC connection.
- For analytical apps that are launched by using a KPI tile:

End users need authorizations for the OData service /SSB/SMART\_BUSINESS\_DESIGNTIME\_SRV. On the front-end server, the start authorization for the model provider of the activated OData service is required. While the authorization is required only once per user, we recommend to organize it by adding a reference to the target mapping with the action analyzeSBKPIDetailsS4HANA from the technical catalog SAP\_TC\_CA\_SSB\_COMMON to your business catalogs which contain analytical apps. By defining the roles for the catalogs as described in Create PFCG Role on Front-End and Assign Launchpad Catalogs and Groups, the relevant users will get the authorization.

For modeling KPIs, users need to be assigned to the SAP Smart Business modeler apps. The business role SAP\_BR\_ANALYTICS\_SPECIALIST contains the catalog and group provided by SAP. To run these apps, users need the authorizations for the OData service /SSB/SMART\_BUSINESS\_DESIGNTIME\_SRV. We recommend that you define a role using the SAP delivered catalog and group as described in Create PFCG Role on Front-End and Assign Launchpad Catalogs and Groups.

- For analytical apps that are built using Analysis Path Framework (APF):
  - End users and key users:

End users and key users need authorizations for all OData services used in the configuration, including those used for the step configuration, the filter resolution, the value help request, and so on, and for the service for path persistence BSANLY\_APF\_RUNTIME\_SRV.

• End users:

For access to the layered repository of the SAPUI5 flexibility services, assign the authorization object /UIF/LREP to the end user's PFCG role and select APFUSER as value for field /UIF/ROLE.

• Key users:

For using the APF Configuration Modeler design time app, users need to be assigned the business role SAP\_BR\_ANALYTICS\_SPECIALIST. For access to the layered repository of the SAPUI5 flexibility services, assign the authorization object /UIF/LREP to the key user's PFCG role and select APFADMIN as value for field /UIF/ROLE.

### **Back-End Server**

Assign the following once for each back-end server:

- Back-end connectivity authorizations The s\_RFC and s\_RFCACL authorizations are required to access the trusted RFC on each back-end server. For more information, see Assign RFC Authorization to User.
- For analytical apps that are launched by using a KPI tile: End users need the authorizations for the OData service SMART\_BUSINESS\_RUNTIME\_SRV. Users who model KPIs in addition need the authorization for the OData service SMART\_BUSINESS\_DESIGNTIME\_SRV. We recommend that you define the roles corresponding to those on the front-end server as described in Create PFCG Role on Back-End.
- For analytical apps that are built using Analysis Path Framework (APF):
  - End users and key users: End users and key users need authorizations for all OData services used in the configuration, including those used for the step configuration, the filter resolution, the value help request, and so on, and for the service for path persistence BSANLY APF RUNTIME SRV.
- For transactional apps:

For more information about authorizations and roles for transactional apps, go to http://help.sap.com, enter *Authorizations and Roles for Transactional Apps* into the search bar, press Enter, and open the search result with that title.

# 5.1.4 Users in ABAP Front-End System

### Use

The ABAP front-end server contains the central and app-specific SAP Fiori UI components including SAP Fiori launchpad and Gateway. To launch SAP Fiori apps using SAP Fiori launchpad, users are required on the front-end server.

### i Note

Users must have the same user names and passwords on the ABAP front-end server and the ABAP backend server. User mapping is not supported. For this purpose, you can use Central User Administration (CUA) or identity management systems.

To access SAP Fiori apps, users on the front-end server require UI content and authorizations. The corresponding PFCG roles need to be assigned to the user.

### **More Information**

For information about the required UI content and authorizations for users on the front-end server, see UI Content and Authorization Concept.

# 5.1.5 Users in ABAP Back-End System

### Use

The ABAP back-end system implements the business logic and provides the data for the SAP Fiori apps, Web Dynpro applications and transactions. For apps launched by users from the SAP Fiori Launchpad on the frontend server, users with the same user names are required on the ABAP back-end system. You can use your existing users in the ABAP back-end system as long as these users have the same user names in all ABAP back-end systems which implement apps you want to make available in SAP Fiori Launchpad.

Users in the ABAP back-end system require PFCG roles with certain general authorizations as well as authorizations for OData services, WebDynpro applications, and transactions.

### **More Information**

For information about the required authorizations for users on the back-end system, see UI Content and Authorization Concept.

# 5.2 Implementation Tasks on Front-End Server

This section contains the tasks you perform on the front-end server to implement SAP Fiori apps.

# 5.2.1 SAP Fiori Apps

# 5.2.1.1 Activate OData Services

### Use

There are several ways to activate the relevant OData services:

- You can activate the OData services for each app individually, as given below.
- You can activate OData services for several apps at once, by using a task list. For more information, see Activate OData Services for Several SAP Fiori Apps.

### Procedure

- 1. Run transaction Activate and maintain services (/IWFND/MAINT\_SERVICE) on the front-end server.
- 2. Choose Add Service.
- 3. Enter the system alias of your back-end system.
- 4. In the *External Service Name* field, enter the technical name of the OData service for your app without the version number.

For more information on the OData service per app, see the app-specific documentation.

- 5. In the *Version* field, enter the version number.
- 6. Choose Get Services.
- 7. Choose Add Selected Services.
- 8. Enter a technical name for the service in your customer namespace.
- 9. Assign a package or choose Local Object.
- 10. Choose *Execute* to save the service.
- 11. On the *Activate and maintain services* screen, check if the system alias is maintained correctly. If not, delete the alias and add the correct one.
- 12. Call the OData service once.

#### Determining the OData service names for your apps

- For apps delivered by SAP, see the SAP Fiori App Reference Library and the app-specific documentation.
- For analytical apps launched using a KPI tile that your company created, ask the responsible developer.
- If you want to determine the OData service name by yourself:
  - In the SAP Smart Business KPI Modeler apps, use the *KPI Workspace* app to look for the relevant KPI. The names of the KPI tile and the KPI name might differ slightly.
  - In the KPI, look for the evaluation. The evaluation contains the URL of the OData service, such as /sap/opu/...<service>.

# 5.2.1.1.1 Activate OData Services for Several SAP Fiori Apps

### Use

Instead of manually activating OData services individually for each app, you can activate the OData services for several apps at once, by using a task list.

# Prerequisites

- If you want to download OData services from SAP Fiori apps reference library: SAP Fiori apps reference library is available.
- Task lists for configuring SAP Fiori Apps are available

### i Note

You can perform setup tasks for SAP Fiori by using task lists that SAP delivers. A task list groups configuration tasks logically and guides you through the necessary tasks.

For an overview of all task lists and tasks for SAP Fiori, go to http://help.sap.com/fiori\_implementation, choose the relevant SAP NetWeaver version and then choose is *Installation and Upgrade* SAP Fiori: Setup and Configuration SAP Fiori Infrastructure Configuration Using Task Lists.

The following task list applies to this step:

SAP\_GATEWAY\_ACTIVATE\_ODATA\_SERV

### Activities

- Collect the names and version numbers of the OData services you want to activate. You can download this information from the SAP Fiori apps reference library or paste it from the appspecific implementation information.
- 2. Start task list SAP\_GATEWAY\_ACTIVATE\_ODATA\_SERV.
- 3. In the Define OData Services for Activation task, enter the OData services you want to activate:
  - 1. Enter the external service name or the technical service name.
  - 2. To use a version other than 1: Behind the service name, enter a blank and then the version number.
- 4. In the Select System Alias for Activation task, enter the system alias.
- 5. In the *Select OData Services for Activation* task, make sure that all services are selected that you want to activate. You can exclude some services that you do not want to activate.
- Choose Generate Task List Run. The system creates the OData service, assigns the system alias to the OData service, and activates the related ICF nodes.

### **More Information**

For more information about SAP Fiori apps reference library, see Implementation Planning.

For more information about working with task lists, see Configuration Using Task Lists.

# 5.2.1.2 Activate ICF Services of SAPUI5 Application

### Use

In addition to the central services relevant for all SAP Fiori apps, you must also activate the services for the specific apps. This is because, for security reasons, all Internet Communication Framework (ICF) services are made available in an inactive state.

### i Note

For security reasons, we recommend that you only activate the services for the apps you want to use.

You can activate the ICF services for each app manually, as given below.

### Prerequisites

For each app, you find the technical name of the corresponding ICF service in the *App Implementation* documentation under Implementation Tasks .

### Procedure

To activate an ICF service, proceed as follows:

- 1. On the front-end server, start transaction *Maintain Services* (SICF).
- 2. Press F8.
- 3. Navigate to default\_host > sap > bc > ui5\_ui5 > sap ].
- 4. In this node, navigate to the SAPUI5 application for your app.
- 5. To activate the service (SAPUI5 application), choose Service/Host Activate ].

# 5.2.2 SAP GUI for HTML transactions, Web Dynpro applications and Design Studio apps

# 5.2.2.1 Set up RFC Connections to a Back-End System

### Use

To consume catalogs containing SAP GUI for HTML transactions, Web Dynpro applications and Design Studio apps from a specific back-end system, **it is mandatory to configure the following two types of RFC connections** to the back-end system.

- An ABAP connection (type 3) which is used to replicate app descriptors from the back-end server to the front-end server. Applications which use SAP GUI for HTML, Web Dynpro and Design Studio UI technology carry app descriptors which provide information required to access them from the SAP Fiori launchpad.
- An HTTP connection (type H), which is used to start Web Dynpro apps and transactions using SAP GUI for HTML and retrieve the business data.

### 

The entered URLs must not use the same virtual host as the SAP Fiori Frontend Server! The connection must point to the URL with which the browser can access the backend system. For example, this can be a virtual host configured for this backend system as described in Defining Routing Rules for SAP Web Dispatcher and ABAP Back End [page 37].

To set up the connections, you first need to maintain a mapping table and then create the necessary RFC connections.

### Procedure

#### Map the Connections

The business catalogs shipped by SAP contain system aliases which are used to call an app in a specific system, e.g. S4FIN or S4LO (see Maintain Business Catalogs and Business Groups [page 75]). The list of system aliases can be found in the section below. In your system landscape several system aliases may point to one and the same physical source system. To reduce administrative effort, SAP recommends to create entries in table **/UI2/SYSALIASMAP**. This table is used to map SAP system aliases to logical system aliases, which stand for the physical back-end systems connected to the front-end system. The logical system is resolved to a concrete RFC or HTTP connection by adding the suffix **\_RFC** or **\_HTTP**. If your Fiori launchpad is run in HTTPS mode, the connection needs the suffix **\_HTTPS**. The table has the following structure:

| Field Name   | Кеу | Description         |
|--------------|-----|---------------------|
| MANDT        | Yes | Client              |
| SYSALIAS_SRC | Yes | Source System Alias |
| SYSALIAS_TGT |     | Target System Alias |

To maintain the table, call up transaction **SM30** and open the maintenance view **/UI2/V\_ALIASMAP**.

The data model of the federation design uses the database for system connections in the ABAP standard, SM59. The mapping table is used during the following actions:

- Extraction of apps from a back-end system In this case, the type 3 (RFC) connection is used.
- Link resolution in the SAP Fiori launchpad runtime In this case, the type H (\_HTTP or \_HTTPS) connection is used.

#### **Create RFC Connections**

- In the front-end system, choose Tools Administration Administration Network RFC Destinations or start transaction SM59.
- 2. Create an RFC connection of the type ABAP Connection and one of the type H HTTP connection to ABAP System.

Use the following naming conventions:

• ABAP connection: <Logical System Alias>\_RFC

### • HTTP connection: <Logical System Alias>\_HTTP or <Logical System Alias>\_HTTPS

### → Recommendation

We recommend to use a HTTPS connection.

#### System Aliases

Make sure to create the ABAP connection with the radio button *Trusted Relationship* set to Yes and the mark *Current User* set to true.

| Name (System Alias) | Application Area                               | ACH    |
|---------------------|------------------------------------------------|--------|
| NW                  | SAP NetWeaver                                  | BC     |
| S4CA                | Cross Applications                             | CA     |
| S4CMD               | Common Master Data                             | AP-MD  |
| S4CPA               | Commercial Project Management                  | CA-CPD |
| S4EAM               | Enterprise Asset Management                    | PM     |
| S4ECCSE             | Localization                                   | FI-LOC |
| S4EHS               | Environment, Health and Safety                 | EHS    |
| S4FIN               | Financials                                     | FI     |
| S4FICA              | Financials Contract Accounts                   | FI-CA  |
| S4FICAX             | IS Extension Financials Contract Ac-<br>counts | FI-CAX |
| S4LO                | Logistics                                      | LO     |
| S4MDG               | Master Data Governance                         | CA-MDG |
| S4PLM               | Product Lifecycle Management                   | PLM    |
| S4PP                | Production Planning                            | PP     |
| S4PPM               | Portfolio and Project Management               | PPM    |
| S4PRC               | Procurement                                    | MM-PUR |
| S4PS                | Project Services                               | PS     |
| S4PSS               | Product Safety & Stewardship                   | ESH    |
| S4QM                | Quality Management                             | QM     |
| S4SCM               | Supply Chain Management                        | SCM    |

| Name (System Alias) | Application Area                              | ACH   |
|---------------------|-----------------------------------------------|-------|
| S4SD                | Sales and Distribution                        | SD    |
| S4SLL               | Global Trade Services / Logistics<br>Services | SLL   |
| S4TRV               | Travel                                        | FI-TV |

## i Note

The aliases for SAP S/4HANA Industries and SAP S/4HANA Add-Ons are only required if you want to use apps from those areas.

#### SAP S/4HANA Industries

| Name (System Alias) | Application Area                     | ACH      |
|---------------------|--------------------------------------|----------|
| S4FSCM              | Insurance                            | FS-CM    |
| S4ISA               | IS Automotive                        | IS-A     |
| S4ISAD              | IS Aerospace & Defence               | IS-AD    |
| S4ISEC              | IS Engineering and Construction      | IS-EC    |
| S4ISPSCA            | IS Public Sector Contract Accounting | IS-PS-CA |
| S4ISU               | IS Utilities                         | IS-U     |
| S40IL               | IS Oil & Gas                         | IS-OIL   |
| S4PSM               | Public Sector Management             | EA-PS    |
| S4RFM               | Retail Fashion Management            | LO-RFM   |

3. For each connection, enter the *Target Host* under *Technical Settings* and configure the settings under *Logon* & *Security*.

## → Recommendation

For the HTTP connection, we recommend to use HTTPS. Set the SSL option to Active.

## Example

There are two application systems:

- S/4HANA (components FIN and LO)
- CAP (component CA)

The connections have to be mapped like this in the table **/UI2/SYSALIASMAP** using the maintenance view **/UI2/V\_ALIASMAP**:

| Client | Source System Alias | Target System Alias |
|--------|---------------------|---------------------|
|        | S4FIN               | S/4HANA             |
|        | S4LO                | S/4HANA             |

The following SM59 connections have to be created:

- ERP\_HTTPS (type H) points to S/4HANA
- ERP\_RFC (type 3) points to S/4HANA
- S4CA\_HTTPS (type H) points to CAP
- S4CA\_RFC (type 3) points to CAP

S4CA does not have to be mapped, because the SM59 connections conform to the naming conventions.

# 5.2.2.2 Replicate App Descriptors from Back-End System

## Use

To enable the access from the SAP Fiori launchpad to applications using Web Dynpro and SAP GUI for HTML technology, you have to replicate information about these applications from the back-end server to the frontend server. Each app has an app descriptor which provides this information.

You have to execute the replication before you enter the SAP Fiori launchpad designer to create your own catalogs. Only after the replication you will see the apps in the *Technical Catalogs* view.

## Procedure

- 1. Launch the report /UI2/GET\_APP\_DESCR\_REMOTE\_ALL.
- 2. Mark the Test mode checkbox and choose Execute. The catalogs will not be replicated. A log is displayed.
- 3. If the log does not contain any errors, deselect the Test mode checkbox and choose Execute.

## → Recommendation

We recommend to schedule the report to run daily. As the report needs to run after every system update, scheduling the report ensures that you always have up-to-date information in the SAP Fiori launchpad designer.

## **More Information**

For more information, see http://help.sap.com/s4hana\_op\_1709 SAP NetWeaver for SAP S/4HANA Function-Oriented View UI Technologies in SAP NetWeaver SAP Fiori Launchpad Administration Guide Setting Up Launchpad Content Integrating Web Dynpro and SAP GUI Applications Using Mass Maintenance .

# 5.2.3 Maintain Business Catalogs and Business Groups

## **Prerequisites**

You have replicated the app descriptors for apps using Web Dynpro or SAP GUI for HTML. For more information, see Replicate App Descriptors [page 74].

## Context

The apps that are displayed to users on the SAP Fiori launchpad are organized by using catalogs and groups.

Catalogs are the smallest entities that define the apps you want to assign to your users for selection and authorization.

Groups define the grouping, sort order, and general appearance (tile or link) of apps that are initially displayed on the SAP Fiori launchpad home page for a user.

The following diagram shows how the different entities required to set up launchpad content relate to one another:

For more information, go to http://help.sap.com/s4hana\_op\_1709, enter *Setting Up Launchpad Content* into the search bar, press Enter, and open the search result with that title.

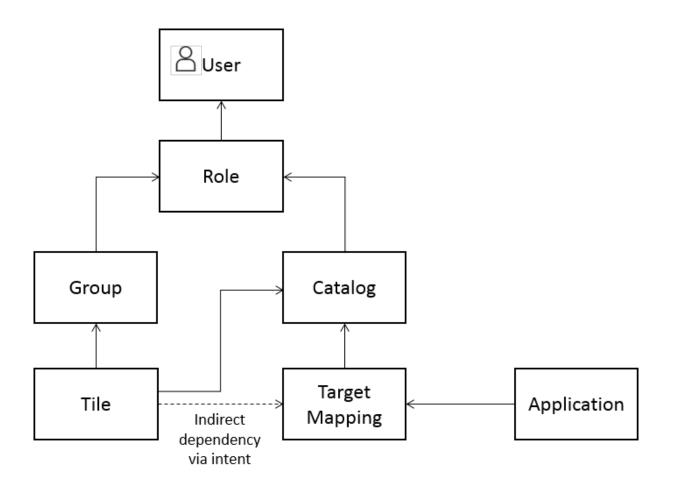

## Procedure

1. Create your own catalogs and add apps to your catalogs.

For more information, see Maintain Business Catalogs [page 77].

2. Create a group to display specific apps to your users by default on the entry page of the SAP Fiori launchpad. Add apps from your catalogs to the group.

For more information, see Maintain Business Groups [page 81].

3. Assign groups and catalogs to users' PFCG roles on the front-end server. For more information, see Create PFCG Role on Front-End and Assign Launchpad Catalogs and Groups [page 83].

# 5.2.3.1 Maintain Business Catalogs

## Purpose

Create your own business catalogs to:

- Control which apps are assigned to users
- Control which users are authorized to access related apps (for navigation)
- Refine the appearance of a tile in the home page, for example to change texts and/or icons
- Refine keywords used to find an app, for example when searching for an app in the SAP Fiori Search
- Adjust the parameters passed between related apps

## **Prerequisites**

You have replicated the app descriptors for apps using Web Dynpro or SAP GUI for HTML. For more information, see Replicate App Descriptors from Back-End System [page 74].

## Context

The apps that are displayed to users on the SAP Fiori launchpad are organized by using catalogs and groups.

Catalogs are the smallest entities that define the apps you want to assign to your users for selection and authorization. A user can use SAP Fiori launchpad features such as App Finder or SAP Fiori Search to find and select any app from any catalog they have been authorized to use. Conversely a security administrator can use catalogs to generate and assign authorizations to a security role that are necessary to access all of the apps in the catalog.

For more information, see UI Content and Authorization Concept [page 59].

Catalogs collect apps regardless of the technology type. For example, a single catalog can contain a mix of SAP Fiori apps, Web Dynpro ABAP applications, and SAP GUI transactions.

## **Tiles and Target Mappings**

Catalogs contain the following sub-entities:

- Tiles A visual representation of an app on the launchpad home page
- Target Mappings Define the app to be launched, including any parameters to be passed

## i Note

Not all apps require an app launcher tile. A single app may be launched from multiple places, that is it may have more than one source. For example an app may be launched:

- Via an app launcher tile or link on the user's SAP Fiori launchpad home page
- Via a link, button, or card of a related SAP Fiori app
- Via SAP Fiori Search or the App Finder
- Via a List of Links list based on the Semantic Object

The relationship between source and target is logically defined by a Semantic Object and Action using intentbased navigation.

For more information, go to http://help.sap.com/s4hana\_op\_1709, enter *About Navigation* into the search bar, press Enter, and open the search result with that title.

Different targets can be defined for the same source, for example depending on the device type or the business role. For example, if you have a collection of apps that are shared by multiple business roles, for which different parameters need to be passed depending on the business role, you can create:

- a catalog containing a set of shared app launcher tiles
- a separate catalog for each business role with the specific target mappings for each business role

The source and target may be defined in different business catalogs. The user is assigned the sum of all sources and all targets of all of the business catalogs for which they are authorized.

## i Note

You can use SAP Fiori Launchpad Intent Analysis to check the source to target mappings of a user.

For more information, go to http://help.sap.com/s4hana\_op\_1709, enter *Analyzing Intents for SAP Fiori Launchpad* into the search bar, press Enter, and open the search result with that title.

## **Technical Catalogs and Business Catalogs**

SAP delivers apps (tiles and target mappings) in technical catalogs and business catalogs:

- Technical catalogs, naming convention <...>\_TC\_<...>
  Technical catalogs serve as a repository of all apps delivered by SAP. They contain all target mappings and
  app launcher tiles relevant for apps per application area. They contain original tiles and target mappings
  which can be referenced from business catalogs. Technical catalogs are not intended to be assigned
  directly to users.
- Business catalogs, naming convention <...>\_BC\_<...>
   Business catalogs contain a sample collection of target mappings and app launcher tiles relevant for a business role. The content of the business catalog is a subset of the content of the technical catalog. This subset reflects the requirements of a specific business user.

SAP catalogs are always located in the configuration scope. The SAP business catalogs contain references to the tiles and target mappings contained in the technical catalogs. References ensure that any changes to the original tile or target mapping can be made centrally in the technical catalog and are propagated to the business catalog.

## i Note

Changing the configuration of a reference tile or target mapping breaks the reference to the original, and any subsequent changes must then be managed directly in the business catalog.

Use the SAP Fiori apps reference library to search for relevant apps and find out the corresponding SAP business catalog.

You can reuse the business catalogs delivered by SAP as they are by assigning them directly to roles.

## **Recommendations for Adapting SAP Catalogs**

If you want to adapt the content delivered by SAP, use the SAP business catalogs as a starting point. We recommend the following:

• Do not change SAP catalogs. Instead, copy SAP business catalogs to use them as the starting point for creating your own business catalogs.

This will ensure to get a consistent set of SAP Fiori apps that supports app-to-app navigation by including the relevant target mappings. This will not necessarily be the case when you select only a set of single apps from the technical catalogs.

Exception: Some apps (mainly SAP GUI for HTML apps) are not contained in any business catalog and are only delivered as part of technical catalogs. In these cases, you need to select a single app (tile/target mapping) from the technical catalog and add it as a reference to your custom business catalog.

- Create separate catalogs for the provisioning and usage of tiles and target mappings:
  - Technical catalogs: Contain original tiles and target mappings
  - Business catalogs: Contain references to the tiles and target mappings in the technical catalogs

This facilitates the reuse of catalog content because one original tile/target mapping can be referenced from several catalogs. Any changes to the original tiles and target mappings are automatically reflected in the reference (unless the configuration of the reference tile/target mapping was changed).

- Create and change your catalogs in the following scopes:
  - Technical catalogs: Configuration scope
     This allows you to reuse the tiles and target mappings created in the technical catalogs in all clients.
  - Business catalogs: Customizing scope
    - This allows you to manage business catalogs for a selected client.

Do not change catalogs that were created in the configuration scope while you work in the customizing scope since this could lead to outdated catalogs.

- Use the following tools to create and change your catalogs:
  - Technical catalogs: Launchpad designer or Mass Maintenance tool
  - Business catalogs: Launchpad content manager
     For more information on the system requirements for using the launchpad content manager, see SAP
     Note 2772270<sup>2</sup>.
- A catalog should not contain more than 100 apps (tile/target mapping combinations). This helps prevent performance issues at design time (for example, when the catalog is copied).

## Procedure

For more information on the recommended steps for adapting catalogs, go to https://help.sap.com/viewer/ product/SAP\_FIORI\_LAUNCHPAD/EXTERNAL/en-US, open the guide SAP Fiori Launchpad Content Manager, enter Best Practices for Managing Catalogs into the search bar, press Enter, and open the search result with that title.

## **Next Steps**

- 1. Add apps from your catalogs to groups. For more information, see Maintain Business Groups [page 81].
- 2. Assign groups and catalogs to users' PFCG roles on the front-end server. For more information, see Create PFCG Role on Front-End and Assign Launchpad Catalogs and Groups [page 83].

# 5.2.3.1.1 Adding SAP GUI for HTML and Web Dynpro Apps to a Catalog

## Context

In principle, all SAP GUI transactions and Web Dynpro applications can be used on the Fiori launchpad. However, they require a corresponding app descriptor as pre-requisite

There are three categories of SAP GUI transactions and Web Dynpro ABAP applications:

- 1. Applications for which SAP delivers app descriptors and that are included in both technical catalogs and business catalogs delivered by SAP
- 2. Applications for which SAP delivers app descriptors and that are included in technical catalogs only
- 3. Applications for which SAP does not deliver any descriptors / standard content

These categories have been formed based on the most common usage of the SAP GUI transactions and Web Dynpro applications.

Applications of category 1 can directly be consumed for your launchpad, e.g. by creating a custom business catalog as copy of the SAP delivered business catalogs

To make use of applications in category 2, you need to add the app to your business catalog by creating a reference from the technical catalog of the app (tile/target mapping) to your custom catalog (see description below).

To find out if a certain transaction or Web Dynpro application is directly eligible for usage in the SAP Fiori Launchpad, you can search for it in the SAP Fiori apps reference library.

To do so, choose All apps for SAP S/4HANA All Apps and enter the transaction code into the search field. If an entry is found, it means that the transaction has been assigned an app descriptor and is eligible directly. Alternatively, you can call transaction MM\_APP in the backend system to search for existing app descriptors of transactions.

To integrate applications of category 3 to your SAP Fiori launchpad, you need to perform the following steps:

## Procedure

- 1. Create an app descriptor in the backend and assign them to the technical catalog (using transaction MM\_APP)
- 2. Assign a system aliases to the technical catalog
- 3. Replicate the backend catalog to the frontend
- 4. Create references from your business catalog to the tiles / target mappings in the replicated catalog to consume the created content

For more information, go to http://help.sap.com/s4hana\_op\_1709, enter *Integrating Web Dynpro and SAP GUI Applications Using Mass Maintenance* into the search bar, press Enter, and open the search result with that title.

For more information on the replication, see Replicate App Descriptors from Back-End System [page 74].

# 5.2.3.2 Maintain Business Groups

Create your own business groups to:

- Define which apps initially appear on a user's SAP Fiori launchpad home page
- Define the grouping and sort order of apps that initially appear on a user's SAP Fiori launchpad home page
- Define whether an app appears as a tile or a link

## Context

Business groups define the grouping, sort order, and general appearance (tile or link) of apps that are initially displayed on the SAP Fiori launchpad entry home page for a user. Groups can reference multiple apps from one or more catalogs. Groups do not grant authorizations. If a user is not authorized for an app provided by the group, the unauthorized app will not appear on the user's home page.

Groups contain the optional sub-entities:

- Tiles the apps that should appear as tiles on the home page, in the order in which they will appear
- Links the apps that should appear as links on the home page, in the order in which they will appear

## i Note

On the SAP Fiori launchpad home page, tiles are displayed before the links that belong to the same group.

You maintain groups in the launchpad designer. For more information, go to http://help.sap.com/ s4hana\_op\_1709, enter Setting Up Content With the Launchpad Designer into the search bar, press Enter, and open the search result with that title.

SAP delivers the following entities that help you maintaining your own, role-specific groups:

Business group, naming convention <...>\_BCG\_<...>

Business groups contain a set of applications from a business catalog that are displayed to a user by default on the entry page of the SAP Fiori launchpad. Users can further personalize groups by adding or removing apps from the SAP Fiori launchpad, provided the group is not locked. For example, you can use a locked business group to ensure certain important apps are always displayed to users, and unlocked business groups that users can rearrange to improve their personal productivity.

## Recommendations

- Business groups should contain applications which are regularly used, e.g. on a daily or weekly basis. Rarely used applications can be left in the app finder or found via the SAP Fiori search or *Home* button.
- Consider reducing the number of apps shown on the home page. We recommend you to aim for a maximum number of 64 tiles on the home page (which corresponds to 8 groups with 8 tiles each). This helps to prevent performance issues.
- Aim for a good default home page; users can always personalize the home page at any time.
- Avoid overpopulating the home page scrolling vertically or horizontally can be cumbersome for the user. Consider turning on the tab mode for the group selection bar at the top of the home page so that it only shows one group at a time.
- Take advantage of link lists. Include apps here that are relevant, though maybe not as urgent as others. Link lists help save space on the UI.
- Business roles delivered by SAP contain business groups which represent best practice job tasks. These business groups have generic titles, such as *Sales Contract* or *Data Migration*. We recommend referring to this naming convention and adapting your own business groups accordingly.
- Make sure group and tile names are meaningful to the business users who will use them. Involve end users who will perform the tasks of the relevant business role.
- Consider putting the most frequent and urgent tasks in the first groups towards the top of the home page they should be the easiest to reach every time you log in.
   The order of SAP Fiori groups can be changed in the PFCG role menu they are assigned to. Note that you can only control the order of groups within a role but not across roles.
- Consider putting apps that trigger actions (insight to action) in a prominent place in your groups, i.e. at the beginning of a group.
- Aim for only adding entry point apps to business groups: These combine activities, such as *Manage Activities*, instead of single apps for *Create Activities* or *Display Activities*. This approach saves space on the UI, avoids redundancies and eases access. Consider that many apps can be reached via forward navigation.

# 5.2.4 Create PFCG Role on Front-End and Assign Launchpad Catalogs and Groups

## Use

You must perform this task and the following authorization- and role-related tasks on the front-end server to equip the user with the UI access to apps and the start authorizations for the activated OData services used by the apps.

We recommend adding the relevant catalog and the start authorizations for the activated OData services used by the apps in the catalog to the role menu of the same PFCG role. Thereby, you keep the UI access provided with the catalogs together with the needed start authorizations. The system determines the OData services for a catalog and automatically includes the start authorizations when you add the catalog to the role menu.

Adding single OData service authorizations provides additional security, especially if the front-end server is set up as a separate hub. By specifying the services explicitly in the role menu, you control which requests on behalf of a user can pass Gateway.

As an alternative, it is possible to authorize all activated OData services by specifying a wildcard for the start authorization check on the front-end server (S SERVICE = \* (asterisk)).

## **A** Caution

If you use a wildcard, users can call all activated services. We therefore recommend not using wildcard authorizations in productive environments but adding single OData service authorizations.

## Prerequisites

You have activated the OData service and have called it at least once before assigning start authorizations. For more information, see Front-End Server: Activate OData Services.

## Procedure

- 1. Open transaction *Role Maintenance* (PFCG).
- 2. Create a new single role and assign the following in the role menu:
  - Type Catalog
  - Catalog Provider Fiori Launchpad Catalogs
  - Catalog ID
  - Optional (if the users should see the tiles in a group already on the SAP Fiori launchpad start page): Type **Group**, Group ID

Alternatively, you can copy the template business role delivered by SAP, which already contains the catalog and group, as sample content to your customer namespace.

- 3. To automatically enter the OData services, if available:
  - Select the Local Front-End Server radio button.
  - Mark the *Include Applications* checkbox.
- 4. To manually enter the OData services, for example, for analytical apps that are launched by using a KPI tile, do the following:
  - 1. Add the following in the (new or copied) role menu for each of the OData services:
    - Type Authorization Default
    - Authorization Default **TADIR Service**
    - Object Type IWSG Gateway: Service Groups Metadata
  - 2. Select TADIR Service using value help for the object name with <name of activated service>.
  - Enter the name as follows: <technical name>\_<four-digit version number with leading zeros>.

For more information about how to determine the OData service name for apps , see Front-End Server: Activate OData Services.

- 5. Save the role menu, and go to the role authorization, change the authorization data, and adopt the generated authorizations accordingly.
- 6. Generate the authorization profile and save it.

## i Note

When a catalog is changed in the launchpad designer, for example, an app is added or removed, you must update the start authorizations for the services in the back-end system and the business authorizations for accessing business data that are displayed in the app. If you added the catalogs to the back-end PFCG roles and included the applications, you can determine the roles that must be adapted by using the PRGN\_COMPARE\_ROLE\_MENU report. You can call this report directly or by calling up transaction PFCG and

choosing Utilities Update of Application Groups in Role Menu . In the selection screen of the report, select the option Application Group = SAP Fiori Tile Catalog.

In Role Maintenance (PFCG), you compare and update the roles to reflect the authorizations changes as given in the current definition of the catalog.

However, the comparison (both using the report or comparing in PFCG) does not include applications or services that you added manually to the role menu.

For more information, see the SAP Help Portal at http://help.sap.com/s4hana\_op\_1709 under SAP NetWeaver for SAP S/4HANA View All Function-Oriented View UI Technologies in SAP NetWeaver Administration Guide Initial Setup of the Launchpad Configuring Authorization Roles Configuring Roles for Tile Catalogs and Groups Configure Roles for Tile Catalogs Update Authorization Defaults for Tile Catalogs .

# 5.2.5 Assign Roles to Users

## Use

You have to assign the roles on the front-end server with the catalogs, groups, and OData start authorizations to users.

## Procedure

 In transaction *Role Maintenance* (PFCG) on the *User* tab, assign the role containing the catalogs, groups, and OData start authorizations to a user by specifying the user ID. Thereby, the user has UI access to the apps in the catalogs and the start authorizations for the respective OData services on the front-end server.

# 5.3 Implementation Tasks on Back-End Server

This section contains the tasks you perform on the back-end server to implement SAP Fiori apps.

## i Note

User names in the ABAP back-end server must be identical to the corresponding user names in the ABAP front-end server. User mapping is not supported. For this purpose, you can use Central User Administration (CUA) or identity management systems.

# 5.3.1 SAP GUI for HTML transactions, Web Dynpro applications and Design Studio apps

# 5.3.1.1 Activate ICF Services of Web Dynpro Apps

## Use

To call a Web Dynpro app, you use a dedicated URL, which accesses your back-end system.

A component called the **Internet Communication Framework (ICF)** runs on your back-end system. The URL calls a service in the ICF (**ICF Service**). The ICF service executes one or more ABAP programs to compile the requested data and returns it to the web browser.

Each Web Dynpro app uses its own ICF service. For security reasons, all ICF services initially are inactive and have to be activated first.

## i Note

We recommend that you only activate the services for the apps you want to use.

## Prerequisites

You have collected the following information from the SAP Fiori apps reference library:

• WebDynpro Component Name This name specifies the **app-specific ICF service**.

## Procedure

Activate the ICF services of your Web Dynpro app on your **back-end server**. In the **HTTP Service Hierarchy Maintenance** transaction, you find the ICF service under the path /default\_host/sap/bc/webdynpro/sap/ <WebDynpro Component Name>. Alternatively, you can use the *WebDynpro Component Name* as filter for the *Service Name* to locate it.

To activate an ICF service, proceed as follows:

- 1. Choose Tools Administration Network HTTP Service Hierarchy Maintenance or start transaction **SICF**.
- 2. You are on the *Define Services* screen. The system defaults the *Hierarchy Type* SERVICE.

Choose 🕒 or press 🕫.

3. You are on the *Maintain service* screen, which offers a filter area called *Filter Details*. Enter the name of the ICF service you want to activate in the *ServiceName* field in the *Filter Details* screen area and choose **F**.

## i Note

If you know the path of the ICF service, you can also navigate to it in the *Virtual Hosts / Services* screen area.

- 4. The system filters the service hierarchy in the *Virtual Hosts / Services* screen area for the path leading to the filtered ICF service. Highlight the ICF service and choose Service/Host Activate .
- 5. The Activation of ICF Services dialog box appears.

Choose 📲 to activate the selected service including all the sub services.

# 5.3.1.2 Activate ICF Services for SAP GUI for HTML

## Context

You have to activate ICF services to enable the start of SAP GUI for HTML. You have to do this once for all SAP GUI for HTML apps.

## Procedure

- 1. Start transaction SICF.
- 2. Choose 🕹.
- 3. In the Virtual Hosts/Services area, navigate to the following services, and choose Service/Host Activate for each:
  - o /sap/bc/gui/sap/its/webgui
  - o /sap/bc/apc/sap/webgui\_services
  - o /sap/bc/gui/sap/its/typeahead
- 4. In the Activation of ICF Services dialog box, choose to activate the selected service including all the sub services.

# 5.3.1.3 Optimize the Fiori Launchpad Embedding for SAP GUI for HTML Apps

## **Prerequisites**

You have activated the ICF node /sap/bc/gui/sap/its/webgui.

## Context

The following settings are recommended for embedding GUI-based functionality in the Fiori Launchpad in an optimized way.

## Procedure

- 1. In transaction SICF, create an external alias for /sap/bc/gui/sap/its/webgui.
- 2. Set the following service Parameters:

| Parameter              | Value | Effect                                                                                                    |
|------------------------|-------|----------------------------------------------------------------------------------------------------|
| ~SINGLETRANSACTION     | 1     | Window session is closed after start-<br>ing transaction is left. In combination<br>with the below logoff handler, this is<br>used to close the window automati-<br>cally after a transaction completes.                                                                                                    |
|                        |       | This mode can cause certain transac-<br>tions to close without showing a suc-<br>cess message even though the docu-<br>ment was processed successfully. If<br>your scenarios are affected by such<br>cases, consider changing this param-<br>eter value to 0.                                                                                                    |
| ~WEBGUI_SIMPLE_TOOLBAR | 7918  | Bitmap for customizing the toolbar:                                                                                                    |
|                        |       | <ul> <li>Bit 0 = 0: Standard settings<br/>(equals to Bits 1/2/5 set)</li> <li>Bit 1 = 1: Title Bar shown</li> <li>Bit 2 = 1: "Cancel" and "Help" but-<br/>tons shown</li> <li>Bit 3 = 1: Turns on Tools Buttons<br/>(e.g. "Back", "Print")</li> <li>Bit 4 = 0: Separate system menu</li> <li>Bit 5 = 1: Application Button bar</li> <li>Bit 6 = 1: Show the Standard<br/>Menu below a button</li> <li>Bit 7 = 1: Setting this bit turns off<br/>the information tab (System,<br/>User) in the status bar</li> <li>it 9 = 1: no System Menu Bit</li> <li>B 10 = 1: no Help Menu</li> <li>Bit 11 = 1: no OK Code field</li> <li>Bit 12 = 1: No F1 Help</li> </ul> |
|                        |       | i Note<br>Certain transactions may require<br>usage of functions in the system<br>menu, so you may want to con-<br>sider to leave Bit 9 set to 0 (corre-<br>sponding to value 7406).                                                                                                    |
|                        |       | 1010519🎓.                                                                                                    |
| ~WEBGUI_ICON_TOOLBAR   | 2     | Shows button icons instead of text.                                                                                                    |

| Parameter             | Value           | Effect                                                                                        |
|-----------------------|-----------------|-----------------------------------------------------------------------------------------------|
| ~XSRFCHECK            | 1               | Cross Site Request Forgery Check support of WebGUI enabled.                                   |
|                       |                 | For more information, see SAP Note 1481392                                                    |
| ~THEME                | sap_bluecrystal | Default theme is set to Blue Crystal<br>(mainly takes effect when run in<br>standalone mode). |
| ~WEBGUI_DLGAREA2      | 0               | Do not show the Personas SAPGUI-<br>like menu header, instead use simpli-<br>fied look.       |
| ~WEBGUI_DLGAREA2_MBAR | 0               | Do not show the Personas SAPGUI-<br>like menu header, instead use simpli-<br>fied look.       |
| ~WEBGUI_CONTEXTMENU   | 0               | Disable context menu (does not disa-<br>ble keyboard shortcuts)                               |
| ~WEBGUI               | 1               |                                                                                               |
| SAP-IE                | edge            | Force Microsoft Internet Explorer to make use of edge mode.                                   |
| ~NO_DOMAIN_RELAXING   | 1               | Deactivate domain relaxation                                                                  |

3. In addition, define a logoff handler page to automatically close the window. Under *Error Pages*, choose *Logoff Page* and enter the following:

## i Note

Make sure you create the texts while logged in with the language that is maintained in profile parameter <code>zcsa/second language</code> in RZ10 in order to avoid language dependency issues.

Explicit Response Page Header
 <no\_translation>
 <header>its-Cmd:1</header>
 <header>its-Cmd-Json:1</header>
 </no\_translation>

# 5.3.2 Assign RFC Authorization to User

## Use

If the OData back-end service is located on a remote back end, users need permission to perform the RFC call on the back-end system.

## Prerequisites

You have created a user on the front-end system.

## Procedure

- 1. In the User Maintenance transaction (SU01) under IN Information Information System , check if the user has the required authorizations s\_RFC and s\_RFCACL for trusted RFC.
- 2. If the user does not have the authorizations, assign a role including the RFC authorization objects s\_RFC and s\_RFCACL to the back-end user that corresponds to the front-end user.

# 5.3.3 Create PFCG Role on Back-End

## Use

You must perform this task to equip the user in the back-end system with the authorizations required for the apps launched from SAP Fiori Launchpad. We recommend organizing the roles according to the roles on the front-end server for the catalogs.

The authorizations required for a particular application are provided via the application itself or via the OData service of the application in case of SAP Fiori apps. This includes the start authorizations for the service or the application in the back-end system and the business authorizations for accessing business data displayed in the app. By adding the application or OData service to the menu of back-end PFCG roles, you add the start authorization and the authorization proposals for the business authorizations. You can adjust these according to your needs.

We recommend adding all applications and services required by apps of a certain catalog to the same role. This PFCG integration of SAP Fiori tile catalogs adds the catalog to the role menu to automatically include the OData services, Web Dynpro and SAPGUI for HTML applications. You can create a new role or use an existing role that fits to the scope of the catalog. If you add the applications and services to an existing role, the authorization proposals have to be merged with the authorization values already defined in the role. You can consider using existing roles if the following applies:

• The same users assigned to the role shall get access to all apps in the catalog.

• The business authorizations already defined in the role and those that you define for the apps in the catalog do not contradict.

## Procedure

- 1. Run transaction Role Maintenance (PFCG) and create a new PFCG role or edit an existing role.
- 2. To enter the catalog and automatically include the OData services, Web Dynpro and SAPGUI for HTML applications, on the menu tab open the menu of the pushbutton for adding objects and choose *SAP Fiori Tile Catalog*.
  - Select the *Remote Front-End Server* radio button and provide the RFC variable or the RFC destination to establish a connection to the front-end server.
  - Select the Include Applications checkbox.
  - Select the catalog for which the authorizations shall be included. The value help lists all catalogs available on the front-end server. The OData services, Web Dynpro applications and SAPGUI for HTML applications are added to the role menu as sub-nodes of the catalog.

## i Note

To ensure support for automated OData service integration for existing custom analytical apps created based on SAP NetWeaver 7.50 and lower, edit and save the corresponding KPI tile again using KPI Designer.

- 3. To manually add Web Dynpro apps and SAP GUI for HTML apps, do the following:
  - Web Dynpro: On the *Menu* tab, open the menu of the pushbutton for adding objects (+ pushbutton) and choose the object type *Web Dynpro Application*. Enter the Web Dynpro application.
  - SAP GUI for HTML: On the *Menu* tab, open the menu of the pushbutton for adding objects (+ pushbutton) and choose the object type *Transaction*. Enter the transaction code.
- 4. Repeat steps 2 to 3 for all applications and services of the catalogs that you want to authorize with the role.
- 5. On the Authorization tab, choose Change Authorization Data
- 6. Maintain the desired authorization values and activities (if the user does not yet have the business authorizations required to use the app).
- 7. Choose Save and then Generate to generate the authorization profile for the role.
- 8. Save the role.

When done with the role creation, you can continue with user assignment to the role.

## i Note

When a catalog is changed in the launchpad designer, for example, an app is added or removed, you must update the start authorizations for the services in the back-end system and the business authorizations for accessing business data that are displayed in the app. If you added the catalogs to the back-end PFCG roles and included the applications, you can determine the roles that must be adapted by using the PRGN\_COMPARE\_ROLE\_MENU report. You can call this report directly or by calling up transaction PFCG and

choosing  $\blacksquare$  Utilities > Update of Application Groups in Role Menu  $\supseteq$ . In the selection screen of the report, select the option Application Group = SAP Fiori Tile Catalog.

Alternatively, in Role Maintenance (PFCG), you can compare and update the roles to reflect the authorizations changes as given in the current definition of the catalog.

However, the comparison (both using the report or comparing in PFCG) does not include applications or services that you added manually to the role menu.

For more information, see the SAP Help Portal at http://help.sap.com/s4hana\_op\_1709 SAP NetWeaver for SAP S/4HANA Function-Oriented View UI Technologies in SAP NetWeaver SAP Fiori Launchpad Administration Guide Initial Setup of the Launchpad Configuring Authorization Roles Configuring Roles for Tile Catalogs and Groups Configure Roles for Tile Catalogs Update Authorization Defaults for Tile Catalogs .

## Additional Steps for Object Pages

If the catalog contains object pages, the authorization defaults contain the  $s_{ESH}_{CONN}$  (search connector) authorization object.

You must add entries to the authorization object S\_ESH\_CONN in the subtree *Basis: Administration*. Fill the following fields:

- Request of Search Connector
- Search Connector ID
- System ID
- Client

For the values, see the app-specific documentation.

# 5.3.4 Assign Roles to Users

## Use

You have to assign the roles on the front-end server with the catalogs, groups, and OData start authorizations to users.

## Procedure

 In transaction *Role Maintenance* (PFCG) on the *User* tab, assign the role containing the catalogs, groups, and OData start authorizations to a user by specifying the user ID. Thereby, the user has UI access to the apps in the catalogs and the start authorizations for the respective OData services on the front-end server.

# 5.3.5 Create Search Connectors for Object Pages on Back-End Server

## Use

To enable the use of a specific object page, the underlying search model(s) must have been activated.

When activating a search model, a search connector is created. A connector is the runtime object corresponding to the search model. It is system-specific and client-specific.

When available, the search models that need to be activated for your app are listed in the app-specific implementation information and are present in the authorization defaults of the OData services, see *Maintain Authorization Default Values (SAP)* (SU22). For more information, see the app-specific documentation.

## **Prerequisites**

The SAP Fiori search has been set up. For more information, see Setup of SAP Fiori Search.

## Activities

For each app, create the search connectors in transaction ESH\_COCKPIT in your back-end system. For more information, see Setup of SAP Fiori Search and then Activities Setup of SAP Fiori Search in the Back End Activities.

# 5.4 Creating Custom Analytical Apps Using a KPI Tile

For the analytical apps that are launched by using a KPI tile, you can create custom apps by performing the following tasks:

- 1. Modeling KPIs [page 93]
- 2. Configuring Navigation in SAP Smart Business [page 95]

# 5.4.1 Modeling KPIs

## Use

Analytical apps can be launched by using KPI tiles. You can define new KPIs or adapt predefined KPIs to determine what information is displayed and how it is visualized in the tile.

To enable you to model your own KPIs according to your business needs, SAP provides SAP Smart Business modeler apps and predefined KPIs that you can adapt as required.

For information about whether your app is launched by using a KPI tile, see the app-specific documentation.

## Prerequisites

- You have installed the SAP Smart Business modeler apps on the front-end server.
- Your user is assigned to the SAP Smart Business modeler apps. The business role SAP\_BR\_ANALYTICS\_SPECIALIST contains the catalog and group provided by SAP. To run these apps, users need the authorizations for the OData service /SSB/SMART\_BUSINESS\_RUNTIME\_SRV. We recommend that you define a role on front-end server using the SAP delivered catalog and group as described in Create PFCG Role on Front-End and Assign Launchpad Catalogs and Groups [page 83] and a corresponding role on the back-end server as described in Create PFCG Role on Back-End [page 90].

## Activities

Model KPIs according to your requirements.

## i Note

You can use the entities provided by SAP as templates for your own KPIs.

To do so:

- 1. Copy the KPIs to your own namespace by using the KPI Workspace app.
- 2. Re-create any evaluations and tiles in your own namespace.
- 3. Adapt the objects according to your needs.

## **More Information**

- For more information about modeling KPIs, see SAP Help Portal at http://help.sap.com/s4hana\_op\_1709
   Product Assistance Cross Components Analytics SAP Smart Business Modeler Apps .
- For more information about drill-down applications for KPIs, see SAP Help Portal at http://help.sap.com/ s4hana\_op\_1709 Product Assistance Cross Components Analytics SAP Smart Business Modeler Apps Configure Drill-Down .
- For information about whether an app uses a KPI tile, see the app-specific documentation for SAP Fiori apps.

# 5.4.2 Configuring Navigation in SAP Smart Business

SAP Smart Business enables users to navigate from generic drilldown applications to other applications.

This navigation is based on navigation targets that are specified by means of semantic objects and semantic actions that you define in the *Add Evaluation* application.

## **Creating Navigation Targets**

For new evaluations, you maintain the navigation targets in the *Add Evaluation* application under *Data Sources Semantic Object/Action*. You can add one or more semantic objects to an evaluation. Adding actions for semantic objects is optional. If you do not provide an action, all apps for the given semantic objects are shown in the Smart Business drilldown page.

When maintaining semantic objects and actions, note the following:

- Avoid duplicate entries When you have already created an semantic object *Supplier* and try to create a second semantic object *Supplier*, the system does not allow you to create the second entry and only keeps the first semantic object.
- Semantic objects and semantic actions are case-sensitive.
- The following characters are invalid and must not be used for semantic objects and actions: question mark (?), ampersand (&), pound sign (#), dash (-), space

## **Editing Navigation Targets**

In the *KPI Workspace* app, you can edit your evaluations and add, change, or delete semantic objects and actions.

## i Note

If you want to change navigation targets that have been created before SAP S/4HANA Cloud 1608 or SAP S/4HANA 1610 FSP 00, you need to activate the changes that you apply in the *KPI Workspace* app and the KPI to which the respective evaluation belongs needs to be transported.

## **Evaluation of Navigation Targets at Runtime**

The semantic objects and actions that you have maintained in the evaluation are used to populate the list of applications to which the user can navigate from the SAP Smart Business runtime application. For this, the required authorizations are added to the business role which contains the catalog in which the application is available.

• If you want to navigate directly from the chart or table, you have to maintain the dimension as a mandatory parameter. When you navigate to the application, the content of the current selection are passed, for

example, the dimension details. If the parameter is not available or not valid, the application would not be displayed as a possible navigation target.

• If the dimension is **not** specified as a mandatory parameter, you can still navigate to the application by choosing *Open In*. The list of applications that are maintained as navigation targets and not specified as mandatory are displayed and you can navigate to the respective applications.

## Example

You have created the *Supplier Evaluation By Time* evaluation and defined the following applications for navigation:

- Document defined as mandatory parameter
- Purchasing Category
- Manage Activities
- Supplier
- Manage Purchase Orders

You can navigate to the *Documents* application directly from the chart or table. Navigation to the other applications is available via *Open In*.

# 6 Troubleshooting for SAP Fiori Apps

This section provides a central starting point for solving problems related to configuring and running SAP Fiori apps.

For additional troubleshooting information, go to http://help.sap.com/s4hana\_op\_1709, enter SAP Fiori Launchpad into the search bar, press Enter, open the search result with that title and navigate to the section Troubleshooting.

# 6.1 Tools For Error Analysis

If the problem is related to customer-defined content that is not working as expected, there are a couple of tools to check the content for consistency.

In the rest of this document, there are references to the following tools:

## SAP Fiori Launchpad Intent Resolution Analyzer

The SAP Fiori Launchpad Intent Resolution Analyzer (FLIA) can help you to find out if an intent (combination of semantic object and action) can be resolved. The FLIA also allows you to check the intent for a dedicated device type for configuration, customizing, and personalization.

The SAP Fiori Intent Analyzer can be started with the transaction code /UI2/FLIA.

## **SAP Fiori Content Check**

The SAP Fiori Launchpad Content Check (FLC) helps you to analyze your catalogs for potential issues such as unresolvable intents or tiles without mappings. The FLC can also be restricted to either configuration,

customizing, or personalization. The following example shows the check results for a catalog that contains a tile but no mapping:

| ID : X-SAP-UI2-CATALOGP | AGE:Z_FLC        | Search for | tiles | Q |
|-------------------------|------------------|------------|-------|---|
|                         |                  |            |       |   |
| Tiles Tiles Targe       | et Mapp          |            |       |   |
|                         |                  |            |       |   |
| Process Receivables     |                  |            |       |   |
|                         |                  |            |       |   |
| a                       | ( <del>+</del> ) |            |       |   |
|                         |                  |            |       |   |
|                         |                  |            |       |   |
| Fiori Launchpad Checks  |                  |            |       |   |
| C Avmky. 2.%. Lo.2      | ]                |            |       |   |
| Fiori Launchpad Checks  |                  |            |       |   |

The SAP Fiori Launchpad Content Check can be started with the transaction code /UI2/FLC.

## Catalog Consistency Check in the SAP Fiori Launchpad Designer

The SAP Fiori launchpad designer also provides some consistency checks for catalogs and a where-used list that can help to analyze the catalog during maintenance. In comparison to the FLC (mentioned above), the consistency check in the designer has fewer capabilities.

 Semantic O.,
 Semantic Action
 D T P P
 Software C.,
 Message

 Customer
 processReceivables
 LOCAL
 INFO

 Customer
 processReceivables
 LOCAL
 No target

## **Performance Aspects**

 Adaptation
 Catalog<sup>®</sup> (Catalog<sup>®</sup>)
 Catalog<sup>®</sup> (Catalog<sup>®</sup>)
 Tile ID
 Tile Title

 MP
 CONFIGUR
 2 FLC
 FLC Test
 0002TPKTQNBJCDGV3
 Process Receivables

 CONFIGUR
 FLC Test
 0002TPKTQNBJCDGV3
 Process Receivables

You can add the string **sap-statistics=trues** to the URL. Every request to the server will then return statistical data on how much time was spent on the frontend server, on the backend server, and on for the remote function call.

INFO No target mapping for object/action Customer / processReceivables in this catalog

# 6.2 General Problems and Solutions

# 6.2.1 Caching Problems

Most issues that occur are related to cached content that should be deleted. That is why it is important for you to regularly delete the cache, especially after the upgrade to a new release and the application of support packages or certain SAPUI5 notes.

## **Deleting Caches**

There are three caches involved where a deletion could solve the problem:

- 1. Delete the SAP Fiori content caches using the /UI2/INVALIDATE\_GLOBAL\_CACHES report.
- 2. Delete the browser cache using the respective function in the browser. For example, in Internet Explorer, choose Internet Options General Browser History Delete .
- Delete the Metadata Cache on the Gateway Server (only relevant after import of support packages). To do so, make settings in the *Clear Cache* customizing activity in the IMG (SPRO transaction) under SAP Netweaver Gateway OData Channel Administration Cache Settings Metadata Clear Cache .

# 6.2.2 SAP Fiori App Cannot Be Opened

## **Issue Description**

When you click on a tile, the app does not start and a popup with the message "Could not open app. Try again later" is displayed.

## **Issue Analysis & Resolution**

The error described above can have different root causes.

## A. Missing Software Component

If this issue occurs for job scheduling apps or apps displaying application logs, please check if the software component UIBAS001 is installed.

## B. Inactive ICF nodes

- 1. Call the SAP Fiori launchpad and clear your browser cache on your computer and try to reproduce the problem.
- 2. If you receive the same popup, call the browser's console (for example, by pressing F12 in Google Chrome).
- 3. Clear the console.
- Click on the tile again and check the console.
   If you get an error stating with "Error: found in negative cache", the app probably cannot start because of a deactivated ICF node.

→ Tip

Each app has two ICF app nodes and both must be active to start the app.

Activate the ICF nodes.

5. Call the transaction SICF on the frontend server and search for the BSP name of the app. You can find the BSP name of the app by using the SAP Fiori apps reference library. The BSP name occurs twice. Both occurrences must be activated.

| Define Service            | 85              |           |             |              |                     |             |         |
|---------------------------|-----------------|-----------|-------------|--------------|---------------------|-------------|---------|
| Create Host/Service       | 🦻 🔂 🖬           | => Extern | nal Aliases | U 🏋 🛛        | 🖲 System Monito     | r Inactive  |         |
| Filter Details            |                 |           |             |              |                     |             |         |
| Virtual Host              |                 | Service   | Path        |              |                     |             |         |
| ServiceName               | FIN_PROCRECEI   | VE        |             |              |                     |             |         |
| Description               |                 |           |             |              |                     |             |         |
| Lang.                     | EN English      | ✓ Ref.Se  | rvice:      |              |                     |             |         |
| 🐨 Apply                   | 🐨 Reset         | 2         | Fine-Tur    | ie           |                     |             |         |
|                           |                 |           |             |              |                     |             |         |
| Virtuelle Hosts / Service | es              |           |             | Documenta    | tion                |             | Referen |
| Y 🚺 default_host          |                 |           |             |              | FAULT HOST          |             |         |
| Y 🕲 sap                   |                 |           |             |              | PACE; SAP IS OBL    |             |         |
| ⊻ 🛇 bc                    |                 |           |             |              | (BASIS FUNCTIO      |             |         |
| Y 🕲 bsp                   |                 |           |             |              | ERVER PAGES (BS     | SP) RUNTIME |         |
| <b>×</b> ⊗ s              |                 |           |             | NAMESPACE    |                     |             |         |
|                           | fin_procreceive |           |             | Process Rece |                     |             |         |
| ✓ <sup>©</sup> ui5_u      |                 |           |             |              | lication Handler SA |             |         |
| <b>×</b> ⊗ s              |                 |           |             |              | ace for SAPUI5 Ap   | oplications |         |
| • 6                       | fin_procreceive |           |             | Process Rece | eivables            |             |         |
|                           |                 |           |             |              |                     |             |         |
|                           |                 |           |             |              |                     |             |         |

## 6. Clear the cache.

Run the /UI2/INVALIDATE GLOBAL CACHES report to clear the SAP Fiori launchpad caches.

## C. New UI sources

Check if your gateway system has the report /UI5/APP\_INDEX\_CALCULATE scheduled.

For details. go to http://help.sap.com/s4hana\_op\_1709, enter SAPUI5 Application Index into the search bar, press Enter, and open the search result with that title.

## D. Misconfiguration of the system alias

- Get the system alias for your app. Call the transaction /IWFND/MAINT\_SERVICE and search for the OData service of your app. The system alias is displayed in the lower right corner.
- Check the system alias configuration in the IMG.
   To do so, make settings in the Manage SAP System Aliases customizing activity in the IMG (transaction SPRO) under SAP NetWeaver Gateway Configuration Connection Settings SAP Gateway to SAP System Manage SAP System Aliases
- 3. Check that the For Local App flag is not selected.

| Change View       | "Manage SAP System Alia | ses": Overview |               |
|-------------------|-------------------------|----------------|---------------|
| 😚 New Entries 🔋   | 1 <b>6 9</b> 8 8 8      |                |               |
| Manage SAP System | Aliases                 |                |               |
| SAP System Alias  | Description             | Local SAP GW   | For Local App |
| SFINODATA1        | Primary sFIN connection |                |               |
|                   |                         |                |               |

# 6.2.3 Error "Service Failed" in App

## **Issue Description**

When users start the app, a popup is displayed saying that the service failed.

## **Issue Analysis & Resolution**

This error is raised when the OData service is not active. Call the transaction /IWFND/MAINT\_SERVICE and activate the service. The corresponding ICF node must be active too.

# 6.2.4 Web Dynpro ABAP / SAP GUI for HTML App Cannot Be Started

## **Issue Description**

Users want to start a Web Dynpro ABAP or an SAP GUI for HTML app but they get an error message instead. Below is an example of the error message for the *Set Controlling Area* app.

## SAP

# 500 SAP Internal Server Error

ERROR: Web Dynpro application FCOM\_SET\_CO\_AREA does not exist (termination: ERROR\_MESSAGE\_STATE)

## **Issue Analysis & Resolution**

This error message is an indicator that a connection is not properly established between the frontend server and the backend server, where the Web Dynpro ABAP or SAP GUI for HTML app is located.

One possible cause for this can be a missing RFC connection for a specific system alias. For more information, see Set up RFC Connections to a Back-End System [page 70].

# 6.2.5 New App in Catalog Does Not Appear on the SAP Fiori Launchpad

## **Issue Description**

You have added a new app to an existing catalog and transported the catalog to a target system but it does not show up on the end users' SAP Fiori launchpad.

## **Possible Root Causes**

For this problem, there are several possible root causes:

- Root cause 1: Caches have not been cleared.
- Root cause 2: App is not released for the device type.
- Root cause 3: Target mapping is not part of a catalog included in the users' role.
- Root cause 4: Customizing layer is overwriting the configuration layer.

## **Issue Analysis and Resolution**

| • | Root cause 1                                                                         |
|---|--------------------------------------------------------------------------------------|
|   | Delete the caches.                                                                   |
|   | The users should delete the browser cache.                                           |
|   | The admin should delete the SAP Fiori launchpad caches by starting the $/{\tt UI2}/$ |
|   | INVALIDATE_GLOBAL_CACHES report.                                                     |

• Root cause 2

Check the target mapping.

If the issue occurs only on certain device types, the target mapping was not released for the device type and thus the tile is automatically hidden.

| Semantic Object                | Action           | Navigation type | Information | Desktop | Tablet | Phone | Re |
|--------------------------------|------------------|-----------------|-------------|---------|--------|-------|----|
| Customer                       | manageLineItems  | SAPUI5-based    |             | ~       | ×      | ×     |    |
| Customer                       | displayBalance   | SAPUI5-based    |             | ~       | ×      | ×     |    |
| CustomerAccountin<br>gDocument | displayFactSheet | SAPUI5-based    |             | ~       | ~      | ~     |    |
|                                |                  |                 |             |         |        |       |    |

• Root cause 3

Check if the user has a role assigned that points to the catalog that includes the target mapping.

## i Note

It is important to understand that if a role points to groups with apps coming from different catalogs, all relevant catalogs have to be in that role. If one catalog is missing, all apps coming from the missing catalog are automatically hidden.

## • Root cause 4

Check if there is a customizing layer for the catalog.

If the catalog was changed in the designer in CUST mode (customizing mode), a layer is created that hides new apps coming into the catalog in CONF mode (configuration mode).

To check if such a layer exists, use the SAP Fiori launchpad content check (transaction /UI2/FLC). Use the report first with the setting for *Configuration*. If the report does not display any error for the app that causes the problems, run it for *Customizing*.

Call the SAP Fiori launchpad designer in CUST mode (URL extension scope=CUST). Catalogs that differ between the customizing and configuration layers are marked with a red icon.

| https://wdciw04.wdf.sap.c ×          | Library × 🗅 https://wdci                          | w04.wdf.sap.c ×                    |                               |                                   |                  |
|--------------------------------------|---------------------------------------------------|------------------------------------|-------------------------------|-----------------------------------|------------------|
| ← → C ♠ 🔒 https://wdciw04.wdf        | .sap.corp:1101/sap/bc/ui5_u                       | ii5/sap/arsrvc_upb_admn/r          | nain.html?scope=CUST#/0       | Catalog/X-SAP-UI2-CATAL           | OGPAG            |
| 🛄 Apps 🚺 Communities Home 🗊 Communit | ties Home 🗋 SAP Knowledge W                       | ar 📨 Suite Test Concept 🛛          | 🄊 Simplified Financials 🚽 NS  | D903-Designer 🗋 BIS 🗋 Outle       | ook Web .        |
| Catalogs Groups                      |                                                   |                                    | SAP: Financials - Ac          | counts Payable/Re 💉               |                  |
| Catalog Collection                   | ID : X-SAP-UI2-CATALOG                            | PAGE:SAP_TC_FIN_FO_                | COMMON A Outdated             |                                   |                  |
| Drag to add                          | Tiles 37 Tiles Tar                                | et Mapp                            |                               |                                   |                  |
|                                      | Display Customer<br>Balances                      | Process Collections<br>Worklist    | Create Collection<br>Worklist | Revise Payment<br>Proposals       | Creat            |
| Search for catalogs                  | +\$                                               | <b>1234</b>                        | <b>S</b>                      | 1234 Proposals                    | (5) <sup>+</sup> |
| SAP: Financials - Accou 78           | Credit Limit Utilization<br>Customers > 80% Today | Collection Progress<br>Current Run | Manage Bank<br>Statements     | Reprocess Bank<br>Statement Items | Mana<br>State    |

To delete the customizing layer, while you are in the customizing mode (!), drag the catalog to the trash bin area. Then refresh the browser.

# → Tip You can easily identify which mode you are in by checking the upper right corner. If you can see *Client: ALL*, you are in configuration mode, and if a specific client is displayed, you are in customizing mode. Configuration Mode: Client: ALL Client: ALL Client: 902

# 6.2.6 SAP Fiori Content Doesn't Get Deleted Correctly

## **Issue Description**

You quickly delete a series of tiles/mappings. The objects disappear from the designer but, after a refresh of the browser, some of the deleted objects appear again.

## **Issue Resolution**

When deleting objects from the SAP Fiori launchpad designer, wait until you get the toast message that the object was successfully deleted before trying to delete the next object.

# 6.2.7 Chip Instance Not Found

## **Issue Description**

You are creating, for example, new tiles in a catalog. When you try to save the configuration details, you receive an error message stating that a chip instance was not found and after refreshing the browser, none or only parts of your data was saved.

## **Issue Resolution**

This effect can occur when more than one application server is used. When a tile or mapping is created, the OData service is redirected to one server to retrieve the GUID of the tile/mapping, but when you enter the details and save again, the request might be redirected to a different server. If the time between the save actions is very short, the servers might not be in sync. Then, the SAP Fiori launchpad designer raises an error because the second request wants to save data for a tile/mapping that does not exist yet on the other server.

If you have a multi-server setup, follow the instructions in SAP Note 2057804/2.

# 6.2.8 No Or Too Little Data Is Shown in the App

## **Issue Description**

Users call an app and see either no data or too little data, even when the app is configured properly.

## **Issue Analysis and Resolution**

The most probable reason is an authorization issue:

- 1. Check if any authorization violations are shown in the transaction SU53.
- 2. If transaction SU53 shows no violations, the issue could be the following:

Some apps make use of the Service Adaption Definition Language (SADL). This API offers the possibility to pass ABAP authorization objects. If this is used, an SQL statement is generated that excludes all data the user is not allowed to see by evaluating the handed-over authorization objects.

This technique leads to the issue that a valid SQL statement without any authorization violations is always generated. This means transaction SU53 cannot pick up any issues and the app will not raise an error message indicating that there is a lack of authorizations.

For more information, please read SAP Note 2147808/

Similar cases are when apps directly make use of CDS views where authorizations are modeled in DCLs. In that case all authorizations traces only show positive results even if due to missing authorizations the returned dataset was reduced.

If no data is shown, there could be a second reason. In very rare cases, it can happen that the artifacts of Data Control Language (DCL) on the ABAP server are not synchronized with the database. In this case, an initial load can be triggered with the SACM transaction. Be aware that this initial load takes some time and should not be done during production use.

The component for problems related to DCL issues is **BC-SEC-AUT-DCL**.

# 6.2.9 OData Service of Factsheets Cannot Be Activated

## **Issue Description**

You are not able to activate a Factsheet-specific OData service. The following message is displayed: "Metadata not loaded - See /IWEP/ERROR\_LOG...".

## **Issue Resolution**

- 1. Log on to the backend and start the transaction ESH\_TEST\_SEARCH.
- 2. Enter the corresponding connector (for example, DBOM1\_H) as object type and run the report (F8) or check the connector.
- 3. In case of an error stating that there are no search connectors for selected scope, activate the corresponding search connector in the backend.

# 6.2.10 How to Find Out which SAP GUI Transactions Can Be Used on the SAP Fiori Launchpad

To find out if a certain transaction or Web Dynpro ABAP application can be used on the SAP Fiori launchpad, you can search for it in the SAP Fiori apps reference library. To do so, choose All apps for SAP S/4HANA All Apps and enter the transaction code into the search field. If an entry is found, it means that the transaction has been assigned an app descriptor and is eligible for usage in the SAP Fiori launchpad.

Alternatively, you can call transaction MM\_APP in the backend system to search for existing app descriptors of transactions. You can also use MM\_APP to create app descriptors for your own transactions or Web Dynpro ABAP applications.

# 6.2.11 How to Improve Ticket Processing Time

To speed up the processing time of tickets, try these quick fixes:

• Use the correct component.

To find the correct component for creating tickets, please check the app information in the SAP Fiori apps reference library. Here is an example:

App Details

| Ρ    |                                                                                                    |
|------|----------------------------------------------------------------------------------------------------|
| for  | Accounts Receivable Accountant                                                                                                    |
| Fi   | ori for SAP Business Suite - Latest back-end version $\sim$                                                                                                    |
| Line | e of Business Finance                                                                                                    |
| Rec  | quired Back-End Product SAP Simple Finance, on-premise edition                                                                                                    |
| App  | plication Type Transactional                                                                                                    |
| Dat  | abase HANA DB exclusive                                                                                                    |
| PR   | ODUCT FEATURES IMPLEMENTATION INFORMATION                                                                                                    |
| Rea  | ase select a delivery date. The implementation information below only applies for the app versions delivered on this date.<br>ad more about app versions in App History<br>Plivery Date 07/2015-09/2015 |
| Rea  | ad more about app versions in App History<br>elivery Date 07/2015-09/2015 V<br>Installation                                                                                                    |
| Rea  | ad more about app versions in App History elivery Date 07/2015-09/2015  Installation Configuration                                                                                                    |
| Rea  | ad more about app versions in App History elivery Date 07/2015-09/2015  Installation Configuration Extensibility                                                                                        |
| Rea  | ad more about app versions in App History elivery Date 07/2015-09/2015  Installation Configuration                                                                                                    |
| Rea  | ad more about app versions in App History elivery Date 07/2015-09/2015  Installation Configuration Extensibility                                                                                        |
| Rea  | ad more about app versions in App History elivery Date 07/2015-09/2015  Installation Configuration Extensibility Support                                                                                |

- Always provide the backend system information and gateway system (if a local gateway is not used).
- Provide the app version, SAP UI5 version, and SAP Fiori app ID in the ticket. To retrieve this information, call the *About* dialog of the app.

| ← → C A Attps://cc2-715.wdf.sap.corp/ui?sap-client=715&sap-la<br>Apps  → Bridge L Core Platform Launch   BOM-Editor   ER3 Designer  ER3 L                                                                                                    | About                                                                                                    |
|----------------------------------------------------------------------------------------------------|----------------------------------------------------------------------------------------------------|
| Section can't and a bow can't a coordinate a coordinate | Technical Name:<br>cus.sd.salesorders.manage<br>Version:<br>11.6.0-SNAPSHOT<br>SAPUI5:<br>1.52.0 (20171017-0753)<br>User Agent:<br>Mozilla/5.0 (Windows NT 10.0; WOW64; Trident/7.0;<br>Touch; NET4.0C; NET4.0E; NET CLR 2.0.50727; NET<br>CLR 3.0.30729; NET CLR 3.5.30729; Tablet PC 2.0;<br>ry:1.0) like Gecko<br>App ID:<br>F1873 |
|                                                                                                    |                                                                                                    |

- Try to find out if the problem is a backend or frontend issue:
  - Perform all actions until you are one step ahead of the action causing the issue.
  - Open the developer tools of your browser (F12), clear the shown network, and console entries.
  - Perform the action that causes the issue and retrieve the proper network request:

| Name<br>Path                                                                                                    | × Headers Preview Response Cookies Timing                                                                                                    |
|----------------------------------------------------------------------------------------------------|----------------------------------------------------------------------------------------------------|
| Sbatch<br>/sap/opu/odata/sap/FDMO_PROCESS_RECEIVABLES_SRV                                                                                                    | VGeneral<br>Request URL: https://Wsap/opu/odata/sap/FDMD_PROCESS_RECEIVABLES_SRV/\$batch<br>Request Method: POST<br>Status Code @ 202 Accepted<br>Remote Address: 10.66.157.80:1301 |
| <pre>▼Response Headers view source<br/>content-encoding: gz1p<br/>content-length: 800<br/>content-type: multipart/mixed; boundary=9DAEFFS1D6F963EE58F075EF3D3F3AB30<br/>dataserviceversion: 2.0</pre> |                                                                                                    |
|                                                                                                    | ▼Request Headers view source<br>Accept: application/json<br>Accept-Encoding: grip, defate<br>Accept-Language: en<br>Connection: keep-alive<br>Content-Length: 1083                  |
| requests   982 B transferred                                                                                                    | Content-Type: multipart/mixed;boundary=batch_0ec4-25a7-dbd2                                                                                                    |

- Check if the request works without any issues or timeouts.
- Provide this information and the retrieved request in the ticket to accelerate processing time.

# 6.2.12 Apps For Job Scheduling or Application Log Display Cannot Be Opened

## **Issue Description**

Applications that are using the job scheduling or application log framework are not starting and showing error message "Error – Could not open app".

OK

## **Issue Resolution**

If this issue occurs for applications that are of type *Transactional (Generic UI5 Job Scheduling Framework)* according to the SAP Fiori apps reference library, please check if the software component UIBAS001 is installed on the frontend server.

Those applications are using generic services and UIs from SAP NetWeaver and are only providing app specific configurations that are part of the application frontend software component like UIAPFI70. So both UI software components are required to get the apps running.

# 6.2.13 Apps Are Not Working Anymore After Upgrade

## **Issue Description**

After an upgrade, certain apps that worked before can no longer be opened.

## **Issue Analysis & Resolution**

Some SAP Fiori apps make use of the user default settings that users can enter on the SAP Fiori launchpad under Settings Default Settings .

Such applications require the activation of the service FIN\_USER\_DEFAULTPARAMETER\_SRV on the frontend server. In addition, the business catalogs containing SAP Fiori apps that require this service must have the target mapping with the intent shell~plugin.

If certain apps no longer work after an upgrade, check whether the service and the mapping are configured correctly.

For more information, go to http://help.sap.com/s4hana\_op\_1709, enter Additional Implementation Activities for All Finance Apps into the search bar, press Enter, and open the search result with that title.

# 6.2.14 System Error When Accessing Knowledge Provider

## **Issue Description**

When uploading a file or an attachment in an SAP Fiori app that sends the call to the SAPOffice API, the error message System error when accessing Knowledge Provider is displayed and the action is canceled.

## **Issue Resolution**

In transaction SLG1, check logs for object SCMS and SDOK (for user uploading the document) and look for erroneous entries. Common problems include:

- The content repository is not set up (or not set up correctly) see transaction OACO.
- Antivirus rejects the entry.
- Inconsistency in table SDOKPROF.

# 7 Extensibility

SAP S/4HANA natively embodies key user in-app extensibility tools, offering the means to change and adapt the UI layout and context, create custom fields, create and extend analytical reports and forms, and change the business logic. With SAP S/4HANA, you can implement in-app extensions satisfying all extensibility qualities. In particular, end-to-end tools enable business experts to apply changes without risk, as the technical complexity is reduced to a level that corresponds to the business purpose and is stable and fault tolerant. Thanks to a strict tool-based approach, these extensions are loosely coupled with core business processes and contribute to a pace-layered IT.

In addition, the UI development toolkit for HTML5 (SAPUI5) offers you a broad range of means for adapting SAP Fiori apps to your specific requirements.

## 7.1 Adapting the User Interface

## Use

Key users can adapt the user interface (UI) of their apps at runtime in a modification-free way, for example, by adding, removing, or moving fields and groups. Runtime adaptation is supported for apps that use SmartForm controls with stable IDs. Note that you can only add fields which have been made available for this app. If you need additional fields, you have to create them as described under Creating Custom Fields and Custom Business Logic.

## **More Information**

For more information, go to http://help.sap.com/s4hana\_op\_1709, enter Adapting SAP Fiori UIs at Runtime into the search bar, press Enter, and open the search result with that title.

# 7.2 Creating Custom Fields and Custom Business Logic

## Use

Field extensibility refers to the capability to add customer-specific fields (custom fields) to a business context of an application (for example, a sales order item or a customer address) in a one-to-one relation. After the field has been defined, all necessary software artifacts are generated by the extensibility tool: SAP database tables and application structures are enhanced by using the "DDIC extension include" concept. Assigned SAP core data service (CDS) views, SAP Fiori search, and OData services are extended as well. As the applications are prepared for this kind of extensibility, they do consider these extension fields in their business logic, so the generated fields can be used directly.

Business logic extensibility refers to the enhancement of the behavior of applications and processes. You can enhance a modifiable application at a designated point to implement your custom logic.

You use the Customer Fields and Logic app to implement these extensions.

## **More Information**

For more information, see SAP Help Portal at http://help.sap.com/s4hana\_op\_1709 SAP NetWeaver for SAP S/4 HANA > Function-Oriented View > General Functions for the Key User > Extensibility .

# 7.3 Adding Custom Views

## Use

To extend views, you use extension points. These constitute anchor points for extensions. To activate an extension point, you insert the SAPUI5 control < core:ExtensionPoint / > into an SAP-shipped HTML5 application based on an XML-type view. Extension points are documented and kept stable. This means that any extensions plugging in are more robust across application updates.

## **More Information**

For more information, see SAP Help Portal at http://help.sap.com/s4hana\_op\_1709 SAP NetWeaver for SAP S/4HANA > Function-Oriented View > UI Technologies in SAP NetWeaver > SAPUI5: UI Development Toolkit for HTML5 .

- Extending Apps > View Extension >
- Essentials > Model View Controller (MVC) > Views > XML Views >

# 7.4 Adapting Database Extensions to SAP S/4HANA

## Context

When you convert your system from SAP Suite on HANA to SAP S/4HANA, modifications to the SAP HANA database remain unchanged. However, to make your modifications visible on the UI, manual steps can be required in different content layers.

## Procedure

- If required for your modifications, adapt the relevant Core Data Service (CDS) views in the SAP Business Suite layer. You can extend CDS views by using ABAP development tools. For more information, see http:// help.sap.com/abapdocu\_740/en/index.htm ABAP Keyword Documentation ABAP Dictionary
   ABAP CDS in ABAP Dictionary ABAP CDS - Views ABAP CDS - DDL Statements ABAP CDS - EXTEND VIEW .
- 2. If required for your modifications, adapt the OData services for your CDS views in the SAP Gateway layer:
  - For OData services that are included in a CDS view definition as an annotation, the relevant artifacts are generated automatically. No modifications are required in the SAP Gateway layer. For more information, see http://help.sap.com/s4hana\_op\_1709 SAP NetWeaver for SAP S/4HANA
     Function-Oriented View Application Server Application Server ABAP Application Development on AS ABAP ABAP Development Tools Eclipse SAP ABAP CDS Development User Guide Exposing CDS view as OData Service.
  - OData services that are not included in a CDS view definition must be redefined in Service Builder. For more information, see http://help.sap.com/s4hana\_op\_1709 SAP NetWeaver for SAP S/4HANA 
     Function-Oriented View SAP Gateway Foundation (SAP\_GWFND) SAP Gateway Foundation Developer Guide SAP Gateway Service Builder Data Modeling Basics Data Modeling Options 
     Redefining Services .
- If available for your app, you can use runtime adaptation to add, move, or remove view fields in the UI layer. For more information, see Adapting the User Interface [page 112]. As an alternative, you can extend views by using SAP UI5 extension points. For more information, see http://help.sap.com/s4hana\_op\_1709
   SAP NetWeaver for SAP S/4HANA > Function-Oriented View > UI Technologies in SAP NetWeaver > SAPUI5: UI Development Toolkit for HTML5 > Extending Apps > View Extension >.

# **Important Disclaimers and Legal Information**

## **Hyperlinks**

Some links are classified by an icon and/or a mouseover text. These links provide additional information. About the icons:

- Links with the icon P<sup>2</sup>: You are entering a Web site that is not hosted by SAP. By using such links, you agree (unless expressly stated otherwise in your agreements with SAP) to this:
  - The content of the linked-to site is not SAP documentation. You may not infer any product claims against SAP based on this information.
  - SAP does not agree or disagree with the content on the linked-to site, nor does SAP warrant the availability and correctness. SAP shall not be liable for any damages caused by the use of such content unless damages have been caused by SAP's gross negligence or willful misconduct.
- Links with the icon 🏂: You are leaving the documentation for that particular SAP product or service and are entering a SAP-hosted Web site. By using such links, you agree that (unless expressly stated otherwise in your agreements with SAP) you may not infer any product claims against SAP based on this information.

## **Beta and Other Experimental Features**

Experimental features are not part of the officially delivered scope that SAP guarantees for future releases. This means that experimental features may be changed by SAP at any time for any reason without notice. Experimental features are not for productive use. You may not demonstrate, test, examine, evaluate or otherwise use the experimental features in a live operating environment or with data that has not been sufficiently backed up. The purpose of experimental features is to get feedback early on, allowing customers and partners to influence the future product accordingly. By providing your

The purpose of experimental features is to get feedback early on, allowing customers and partners to influence the future product accordingly. By providing your feedback (e.g. in the SAP Community), you accept that intellectual property rights of the contributions or derivative works shall remain the exclusive property of SAP.

## **Example Code**

Any software coding and/or code snippets are examples. They are not for productive use. The example code is only intended to better explain and visualize the syntax and phrasing rules. SAP does not warrant the correctness and completeness of the example code. SAP shall not be liable for errors or damages caused by the use of example code unless damages have been caused by SAP's gross negligence or willful misconduct.

## Gender-Related Language

We try not to use gender-specific word forms and formulations. As appropriate for context and readability, SAP may use masculine word forms to refer to all genders.

© 2019 SAP SE or an SAP affiliate company. All rights reserved.

No part of this publication may be reproduced or transmitted in any form or for any purpose without the express permission of SAP SE or an SAP affiliate company. The information contained herein may be changed without prior notice.

Some software products marketed by SAP SE and its distributors contain proprietary software components of other software vendors. National product specifications may vary.

These materials are provided by SAP SE or an SAP affiliate company for informational purposes only, without representation or warranty of any kind, and SAP or its affiliated companies shall not be liable for errors or omissions with respect to the materials. The only warranties for SAP or SAP affiliate company products and services are those that are set forth in the express warranty statements accompanying such products and services, if any. Nothing herein should be construed as constituting an additional warranty.

SAP and other SAP products and services mentioned herein as well as their respective logos are trademarks or registered trademarks of SAP SE (or an SAP affiliate company) in Germany and other countries. All other product and service names mentioned are the trademarks of their respective companies.

Please see https://www.sap.com/about/legal/trademark.html for additional trademark information and notices.

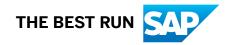